## HONDA

## Honda Access Corp.

## このたびは、Honda純正の商品を お買い上げいただき、ありがとうございます。 この取扱説明書は、

ご使用のまえによくお読みいただき

大切に保管してください。

- 当商品はHonda車専用です。適用車種以外の車に取り付けた 場合は一切の責任を負えませんのでご承知おきください。 (商品の適用車種はHonda販売店にご確認ください。)
- Honda車への取り付け・配線には専門技術と経験が必要です。 安全のためお買い上げのHonda販売店にご依頼ください。
- 商品を譲られる場合には、この取扱説明書とセキュリティカー ドも一緒にお渡しください。

本機(ナビゲーション)を第三者に譲渡・転売、または廃棄される場合には以下の 内容をご留意の上、お客様自身の適切な管理のもとに対処いただきたく、お願い申 し上げます。

■お客様のプライバシー保護のために…

・メモリーに保存された個人情報を含むすべてのデータ(登録リスト、メンテナン ス情報など)を、本書に記載した内容に従って初期化(データの消去)するよう にしてください。

■著作権保護のために…

- ・本機に著作権があるデータを著作権者の同意なく、残存させたまま、譲渡(有償、 及び無償)・転売いたしますと著作権法上、著作権者の権利を侵害します。
- ※弊社は、残存データの漏洩によるお客様の損害等に関しては一切責任を負いかね ますので、上記の通りお客様自身の適切な管理のもとに対処いただきたく、重ね てお願い申し上げます。

#### ■個人情報のお取り扱いについて

・個人情報保護に関する弊社基本方針、及びナビゲーション地図に登録されており ます個人データのお取り扱いにつきましては弊社ホームページをご覧ください。 https://www.honda.co.jp/ACCESS/news/0401/

保証書やアフターサービスの詳細、その他ご不明の点は お買い求めのHonda販売店へご相談ください。

事故防止のため、運転中は絶対に操作しないでください。

## **目次**

## **はじめに��������� 7**

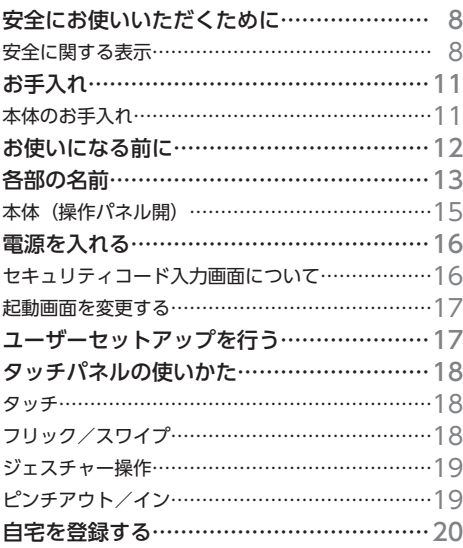

## **地図画面���������21**

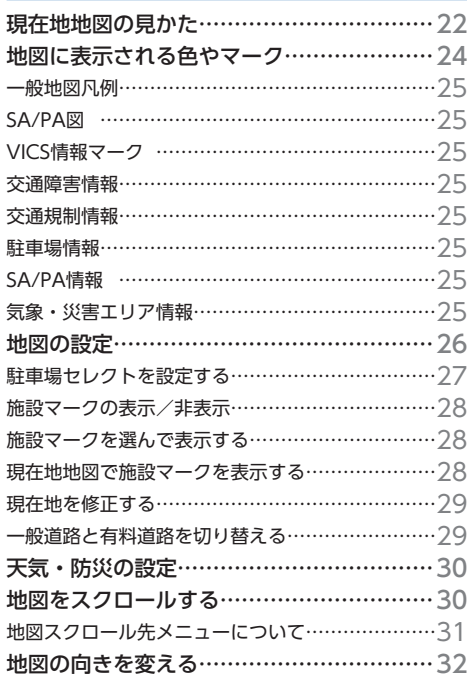

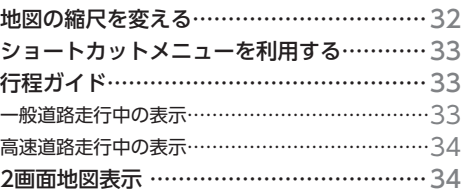

## **目的地を探す …………………35**

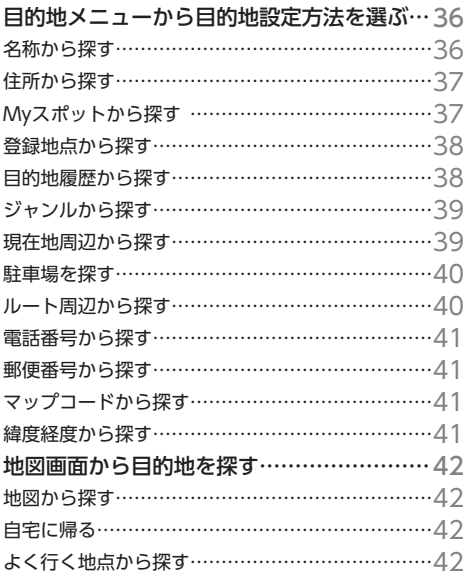

## **ルート探索・案内 ……………43**

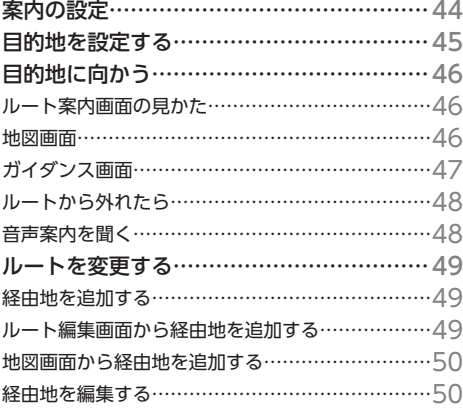

## **目次**

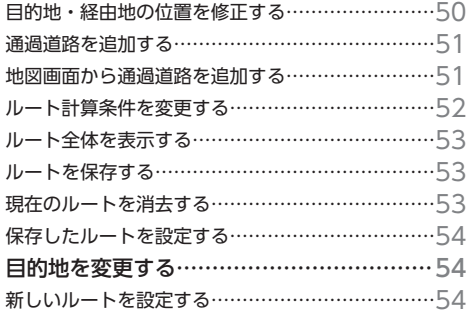

## **オーディオ/ビジュアル��55**

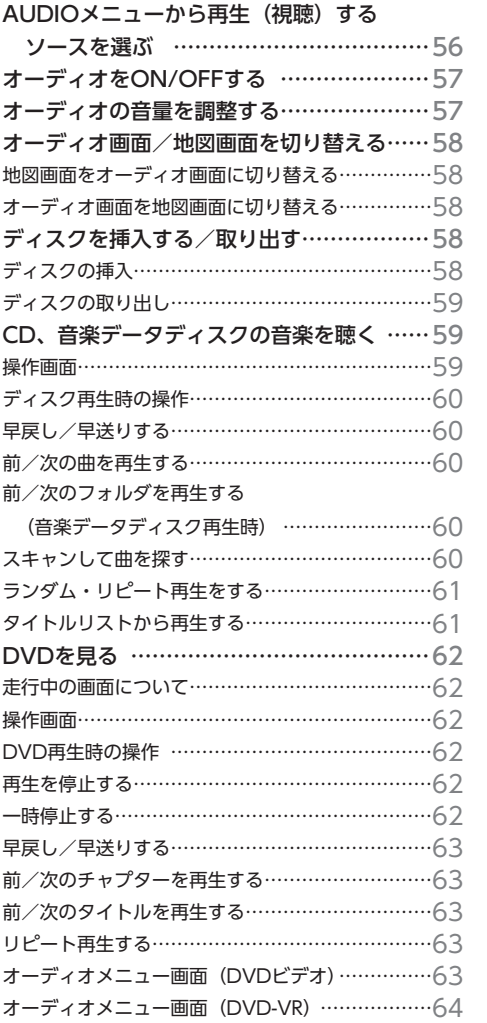

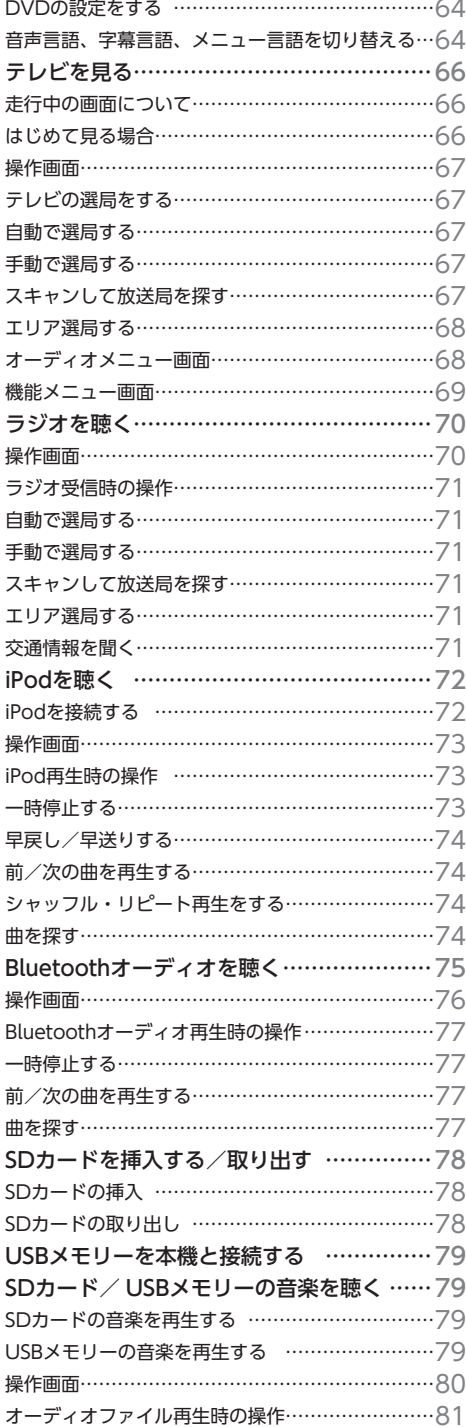

## **目次**

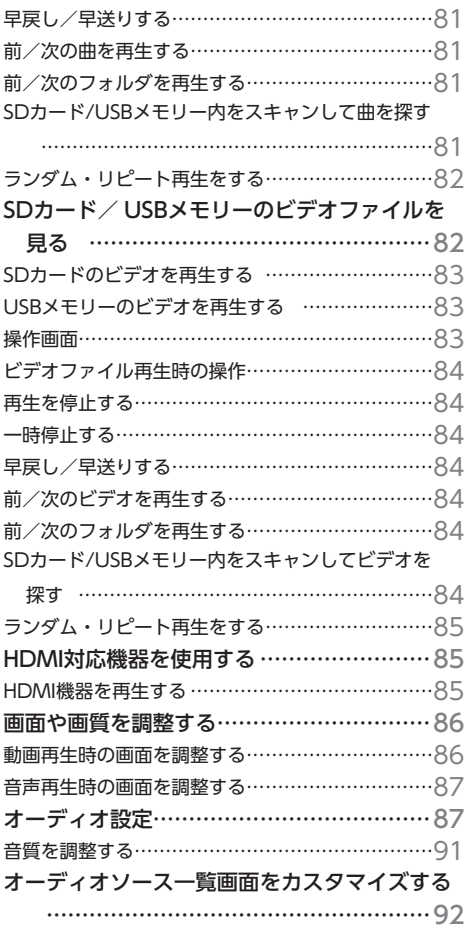

## **ハンズフリーテレホン���93**

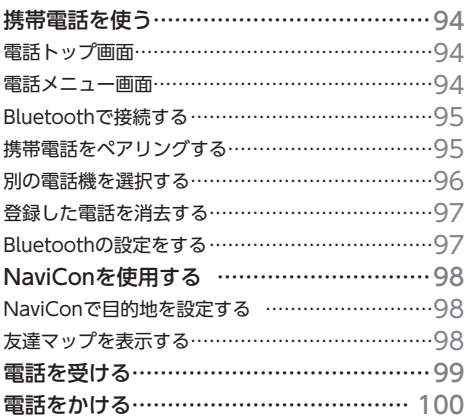

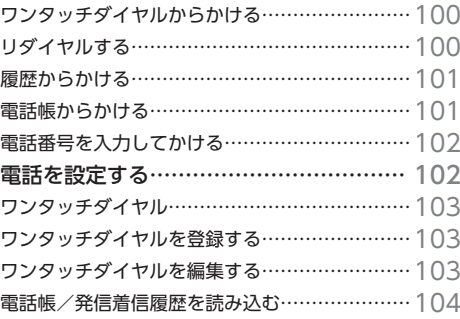

## **Honda Total Care ········· 105**

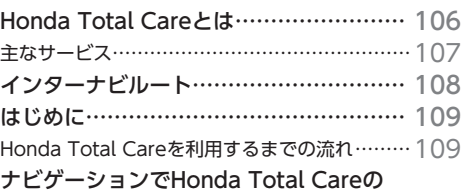

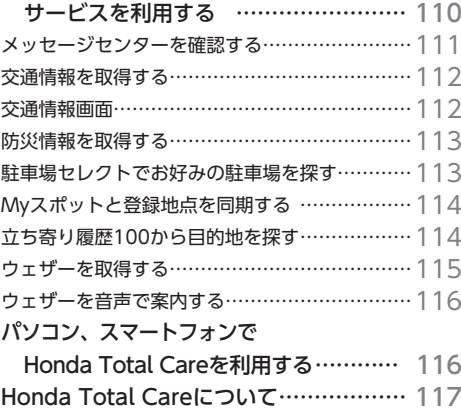

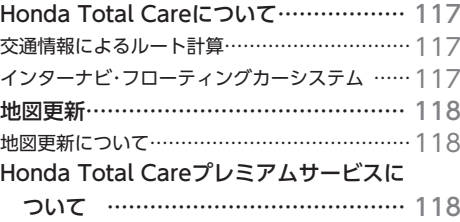

## **その他の機能と設定 ……… 119**

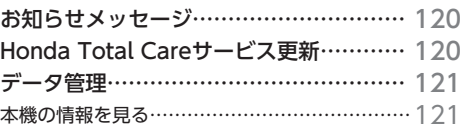

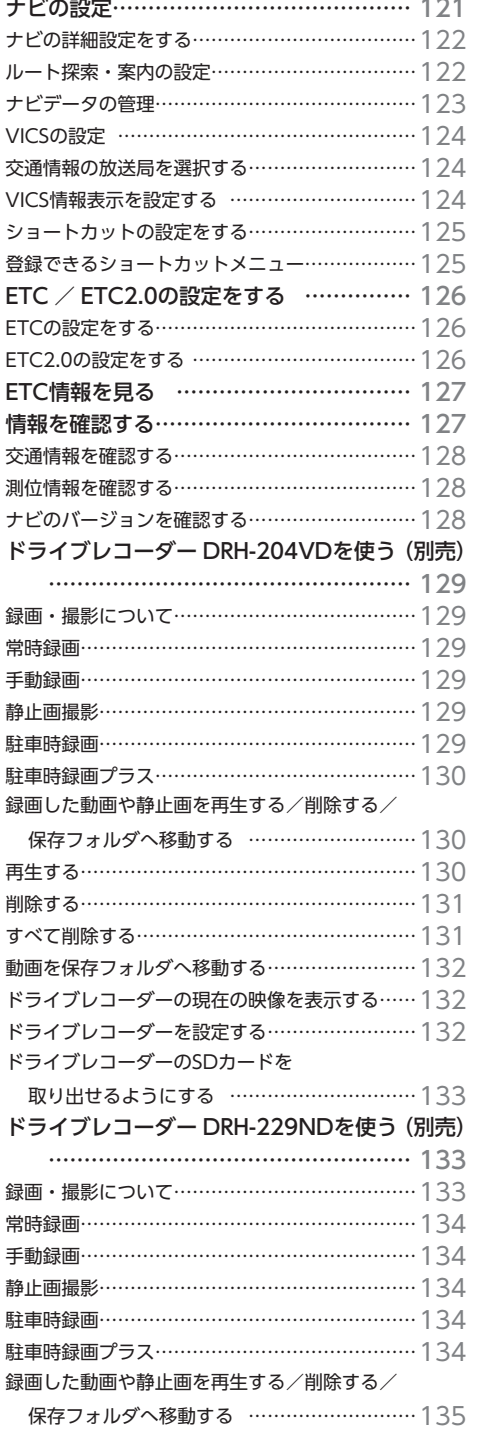

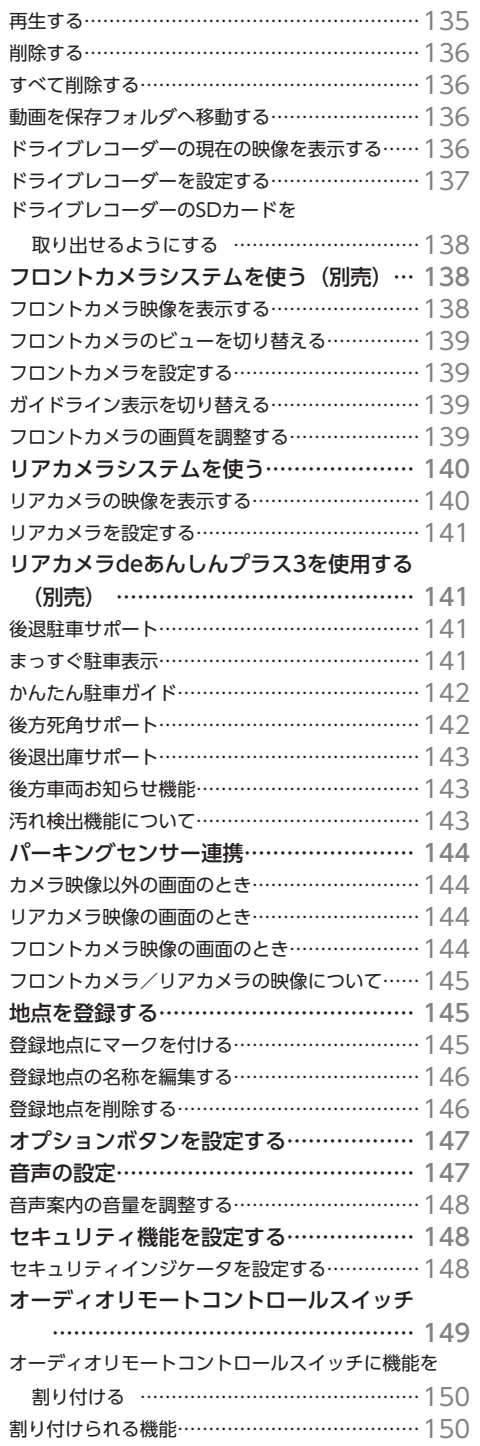

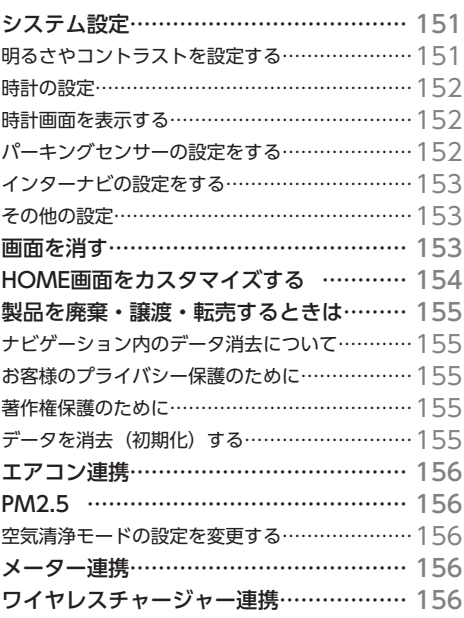

## **困ったときは������ 157**

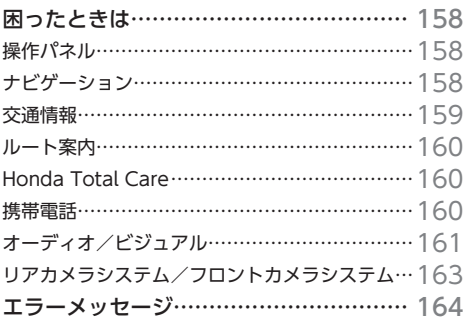

## **付録���������� 169**

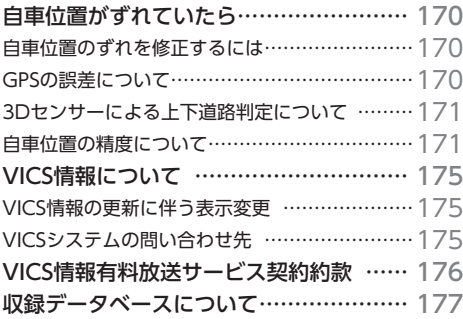

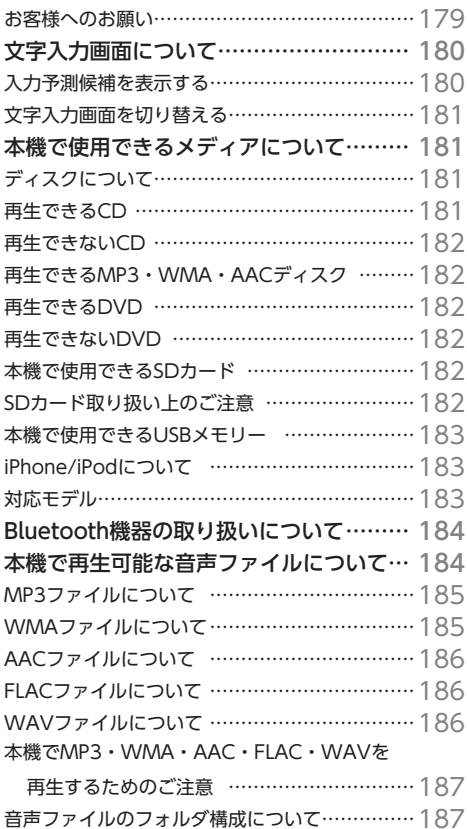

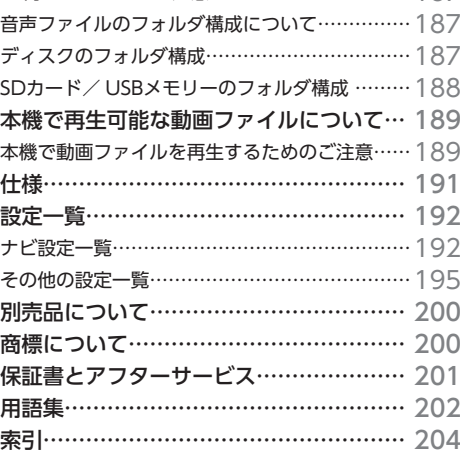

## ■ **本書に記載されているマークの意味**

## **警告**

に至る可能性があることを説明しています。

## **注意**

指示にしたがわないと、傷害を受ける可能性が あることを説明しています。

## **4 お願い**

「警告」や「注意」には該当しませんが、金銭や 本機を使いこなすための補足事項を説明してい 時間を大きく損なう危険性があることについて ます。 説明しています。

## ■ **スイッチとタッチキーについて**

■ 進備 ■

指示にしたがわないと、死亡または重大な傷害 操作をするために、あらかじめ行わなければな らないことを説明しています。

■ お知らせ

操作を行ううえでの制限事項などを説明してい ます。

### **♦ MEMO**

## 本体に付いているスイッチを操作するときは、本書では以下の例のように枠囲みで表記しています。 例: $\boxed{\triangle}$

また本機は、画面を指先で触れるだけで操作ができるタッチパネル形式を採用しています。 画面上のキーをタッチして操作をするときは、本書では以下の例のようにグレーのキーで表記しています。

#### 例: ナビメニュー

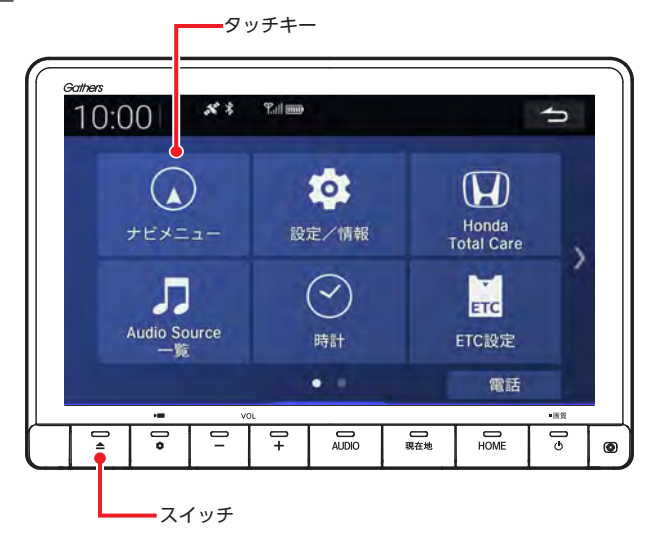

本機をご利用になる前に、知っておいていただきたいことを説明しています。

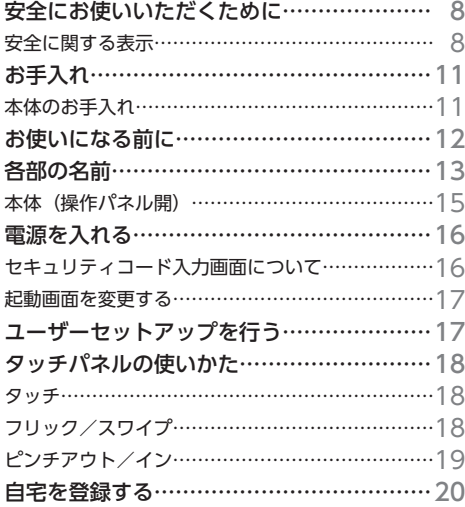

## **安全にお使いいただく ために**

本書は、ナビゲーションシステムおよびオー ディオ・ビジュアルの取り扱いを説明して います。車両本体の取扱説明書とあわせて お読みください。 正しく使用するために、必ずお読みになり、 内容をよく理解されたうえでお使いください。 仕様変更などにより、本書の内容と本機が 一致しない場合がありますので、あらかじ めご了承ください。

## **安全に関する表示**

運転者や周囲の人への危害、財産への損害を未 然に防止するため、お守りいただくことを、以 下のように区分けして説明しています。これら は安全にご使用いただくうえで重要です。以下 の内容(表示・図記号)をよくご理解されてか ら本説明書をお読みになり、記載事項を必ずお 守りください。

## **■ 誤った使いかたや取り付けかたをした ときに生じる危害や損害の程度を区分 けし、説明しています。**

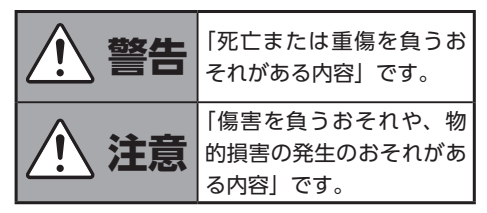

## ■ **お守りいただく内容の種類を次の「図 記号」で区分けし、説明しています。**

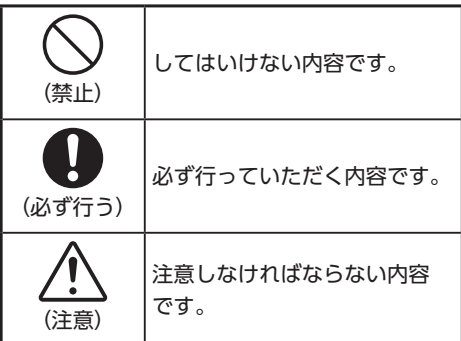

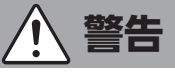

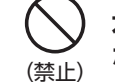

**本製品での誘導情報を救急施設 などへの誘導用に使用しない**

本製品にはすべての病院、消防署、警察署など の情報が含まれているわけではありません。ま た実際の情報と異なる場合があり、そのため予 定した時間内にこれらの施設に到着できない可 能性があります。

## (禁止) **走行中、運転者は本機の注視 や操作をしない**

道路状況への注意が散漫になり、交通事故の原 因となります。必ず安全な場所に停車してから 行ってください。

### (禁止) **動画を見たりナビゲーション の操作をするときに、車庫や 屋内などの換気の悪いところ でエンジンをかけたままにし ない**

車内に排気ガスが侵入し、一酸化炭素中毒にな るおそれがあります。

## (禁止) **分解や改造をしない**

コードの被覆を切って他の機器の電源を取った り、ケースを開けて注油したりしないでくださ い。事故、火災、感電、故障の原因となります。

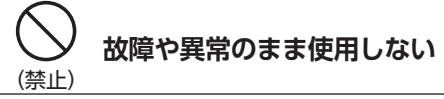

画面が映らない、音が出ない、異物が入った、 水がかかった、煙が出る、異常な音がする、変 なにおいがするなどの場合は、ただちに使用を 中止してください。火災、感電の原因となります。

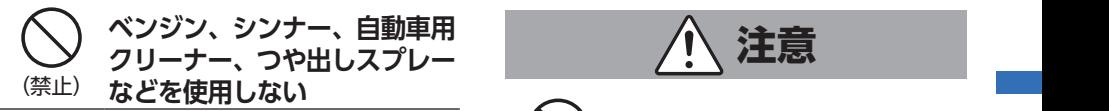

車内で使用すると可燃性ガスが引火するなど、 火災の原因となります。

また、それらを使用して本機をお手入れすると 変質したり、塗装がはがれるなどの原因になり ます。

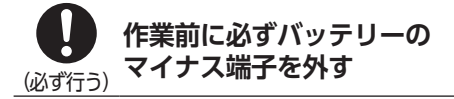

感電やけが、機器故障の原因になります。

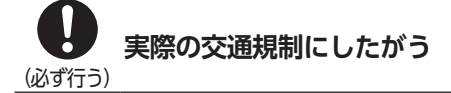

ナビゲーションの画面に表示された地図、一方 通行標識、交通規制標識・標示等、またはルー ト案内(推奨ルートや音声案内)などの情報は、 実際の道路状況と異なる場合があります。必ず 実際の道路標識、交通状況にしたがって走行し てください。交通事故の原因となります。

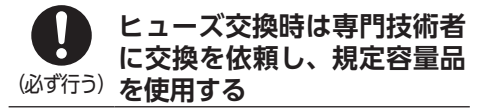

規定容量を超えたヒューズを使用すると、火災 や故障の原因となります。

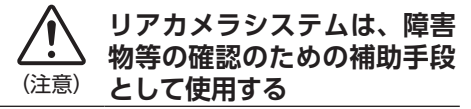

後退時には、直接後方の安全確認をしながら運 転してください。

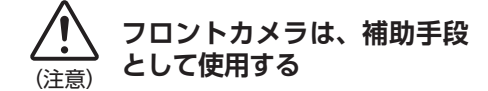

直接前方の安全確認をしながら運転してください。

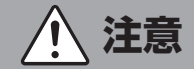

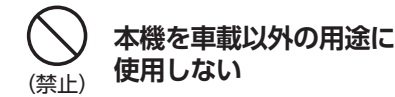

けがや感電の原因となることがあります。

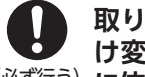

## (必ず行う) **に依頼する 取り付け、取り外し、取り付 け変更や配線は、専門技術者**

正しく取り付けや配線をしてください。誤った 取り付けや配線をすると、運転に支障をきたし 事故や故障の原因となります。

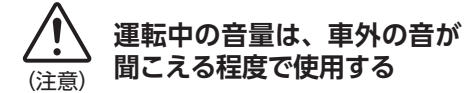

車外の音が聞こえない状態で運転すると、事故 の原因となることがあります。

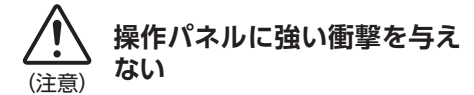

パネルや液晶表示部が故障や破損、変形する原 因となります。

●手で強く押さない

●ボールペンの先端、ピン、爪の先など、硬い ものでこすったりたたいたりしない

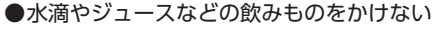

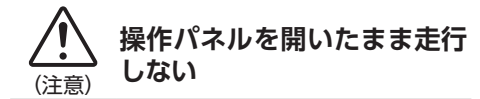

機器故障の原因となります。

## **お願いとお知らせ**

### ■ **液晶表示について**

- ●画面の中に小さな黒点、輝点が現われる場合 がありますが、これは液晶モニター特有の現 象で、故障ではありません。
- ●タッチパネルに保護シートなどを貼らないで ください。反応が遅くなったり、誤作動の原 因となることがあります。液晶パネルが汚れ た場合は、「本体のお手入れ」をお読みくださ  $U_0 \rightarrow P.11$

### ■ **使用環境について**

- ●バッテリーあがり防止のため、本機の操作は、 車のエンジンをかけた状態で行ってください。
- ●パネル部分は、液晶の自己発熱および日当た りにより、ケースが熱くなることがあります。 使用中や車のエンジンスイッチをOFFにした 直後の取り扱いは、十分に注意してください。
- ●Hondaスマートキーを操作パネルに近づける と、画面が乱れる場合があります。また、キー をBluetoothオーディオ機器に近づけると、 音飛びが発生する場合があります。キーを離 してご使用ください。
- ●本機の近くで強力な電気的ノイズを発生する 電装品を使用すると、画面が乱れたり雑音が 入る場合があります。このような場合は、原 因と思われる電装品を遠ざけるか、ご使用を お控えください。

## ■ **免責事項**

- ●本機をHonda車以外の車両や業務用の車両 (タクシー・トラック・バスなど)に使用した 場合、保証対象外となります。
- ●本機の使用または使用不能から生じる損害(事 業利益の損失、記憶内容の変化・消失など)に ついて、弊社は一切その責任を負いかねます。
- ●火災、地震、水害、落雷、第三者による行為、 その他の事故、お客様の故意または過失、誤 使用、その他の異常な条件下での使用により 故障または損傷した場合には有料修理となり ます。
- **ルートについて**
- ●検索機能から表示される施設の位置をそのま ま目的地に設定した場合、施設の裏側や、高 速道路上など、不適切な場所に誘導してしま う場合があります。あらかじめご了承のうえ、 目的地付近の経路をお確かめになるよう、お 願いいたします。
- ●音声データにより聞き取りにくい名称があり ます。
- ●提供されるVICS情報は参考情報であり、最新 のものではない場合もあります。
- ●ルート(経路)探索ができないときは、目的 地を近くの主要な道路に移して探索してくだ さい。また、目的地までの距離などの条件に よっては、探索できない場合があります。

### ■ **その他**

- ●安全運転への配慮から、走行中に操作できな い機能がありますので、走行中に表示される メニューは、機能が制限されたものとなりま す。操作は、安全な場所に停車して行ってく ださい。
- ●停車して操作するときは、停車禁止区域以外 の安全な場所で行ってください。
- ●本機が動作中に、振動の激しい悪路や道路の つなぎ目などを走行すると、音飛びや映像乱 れを起こすことがあります。
- ●ラジオやTV、FM多重の受信については、ア ンテナの位置が刻々と変わるため電波の強さ が変わったり、障害物や電車、信号機などの 影響により良好な受信状態を維持することが 困難な場合があります。
- ●バッテリー交換などで本機への電源供給が止 まると、お客様が登録したメモリー内容が消 えて、初期設定状態になります。その場合に は、設定し直してください。初期設定に戻る のは、FM/AM/TVチューナーのプリセット メモリーおよびチューナーエリア、音質およ び音量バランスなどオーディオ設定の一部な どです。
- ●長時間、車を屋外に駐車する場合、真夏や真 冬は車内の温度が極度に変化していますので、 換気したり暖房したりして車内を適温にして ご使用ください。
- ●本機は電気通信事業者(移動通信会社、固定 通信会社、インターネットプロバイダ等)の 通信回線(公衆無線LANを含む)に直接接続 することができません。
- ●万一異常が発生したときは、お買い求めの Honda販売店へご相談ください。

## **お手入れ**

## **本体のお手入れ**

本体のお手入れをする際には、以下のことにご 注意ください。

●本体をお手入れするときには、やわらかい乾 いた布で軽く拭いてください。

汚れがひどいときは、水で薄めた中性洗剤を やわらかい布にごく微量付けて軽く拭き取り、 乾いた布で仕上げてください。機器のすきま に液体が入ると、故障の原因となりますので ご注意ください。

- ※ベンジンやシンナー、自動車用クリーナーなどは、 変質したり、塗料がはげる原因となりますので、使 わないでください。また、ゴムやビニール製品を長 期間接触させておくと、シミの付くことがあります。
- ●液晶表示部は、ホコリが付きやすいので、と きどきやわらかい布で拭いてください。

## **お使いになる前に**

- ●購入後、はじめてお使いになるときや長時間お使いにならなかったときは、現在地を測位するまで 5分~ 15分ぐらいかかることがあります。また、通常お使いになっている場合でも、測位状況によ り測位するまで2分~ 3分程度かかることがあります。
- ●GPS情報は、受信状態や時間帯、米国国防総省による故意の衛星精度の低下により測位誤差が大き くなることがあります。その他にも携帯電話などの無線機器を使った場合は、電波障害の影響で、 一時的にGPS衛星からの電波を受信できなくなることがあります。

### **■ 著作権について**

本機は許諾契約に基づき弊社が使用許諾を受けた第三者が著作権を所有するソフトウェアおよびデー タを収録しています。取説記載内容にて明示的に許諾される場合を除き、本機からのソフトウェア(更 新プログラム、データを含む)の取り出し、複製、改変等の行為は法律で固く禁じられています。

## ■ **地図更新について**

●有償の地図更新サービスをホンダアクセスより販売予定です。

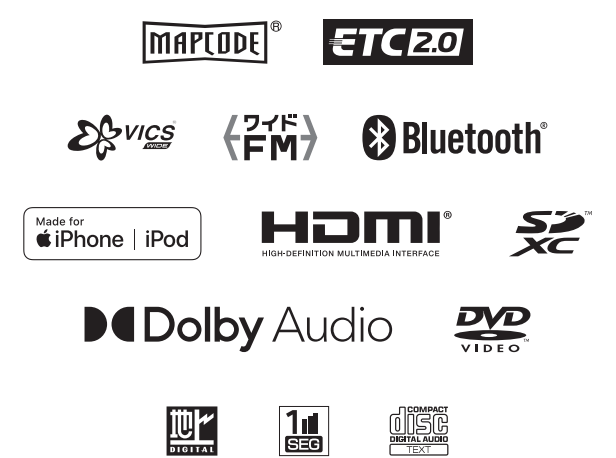

## **各部の名前**

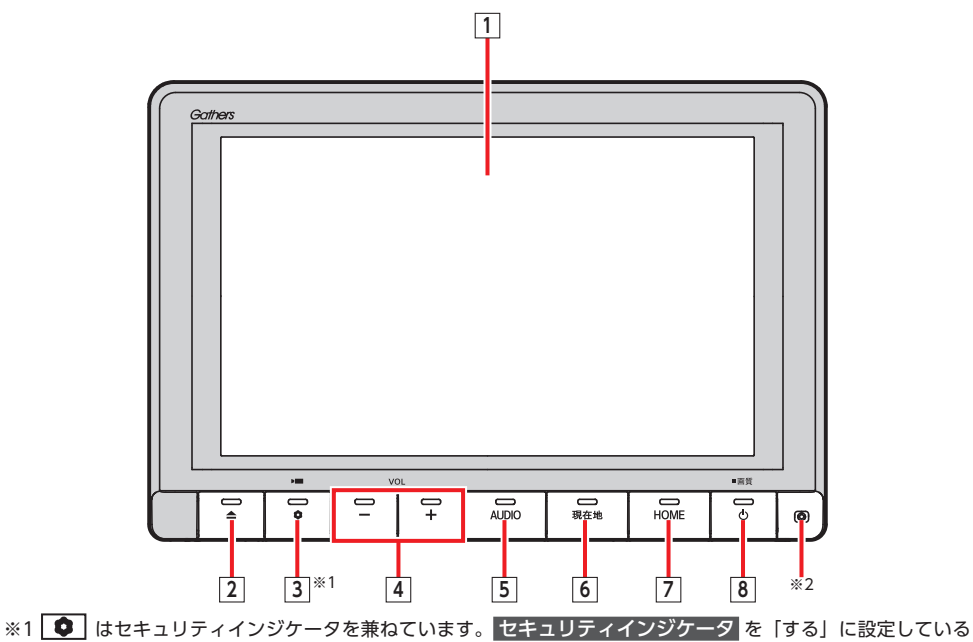

- 場合に点滅します。→ P.148
- ※2 内蔵マイクです。本機がBluetooth対応携帯電話と無線接続した場合に、ハンズフリー通話機能用マイクとし て使用します。

**各部の名前**

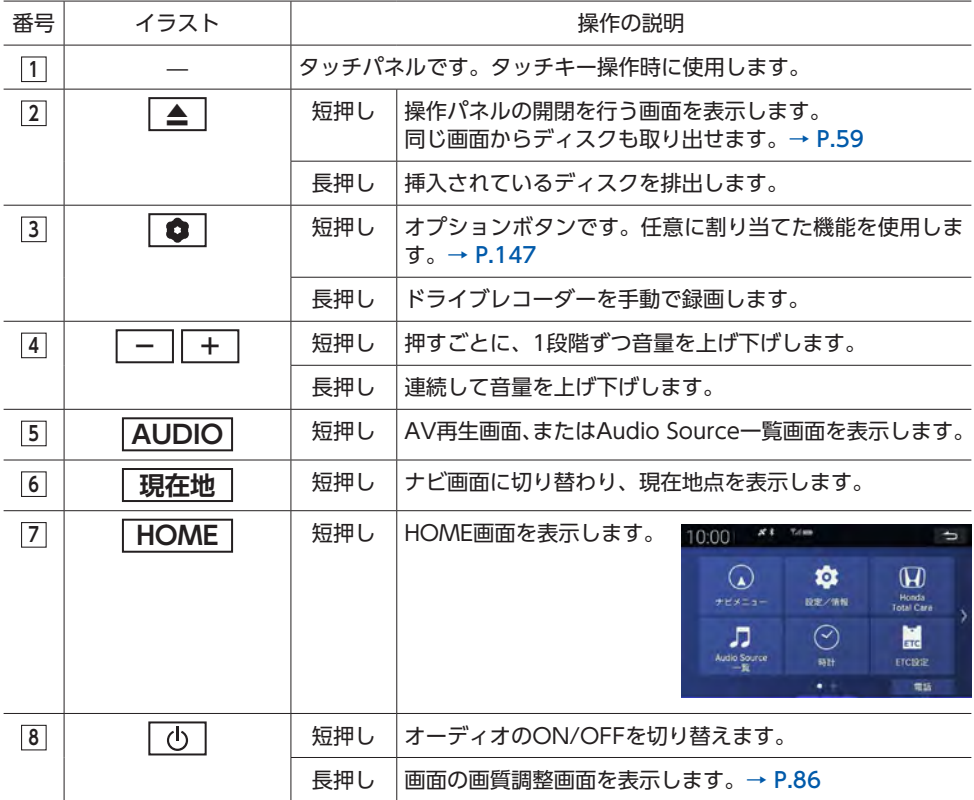

 $\otimes$  MEMO -

• | - | | + | は、オーディオ音量、ハンズフリー電話 (着信音量・受話音量)、ナビ案内音声音量を調 整します。それぞれの音声が発生しているときに個別に調整できます。

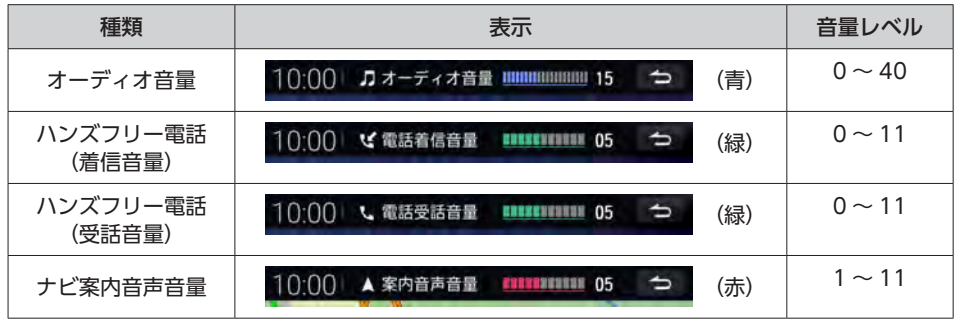

14

## **本体(操作パネル開)**

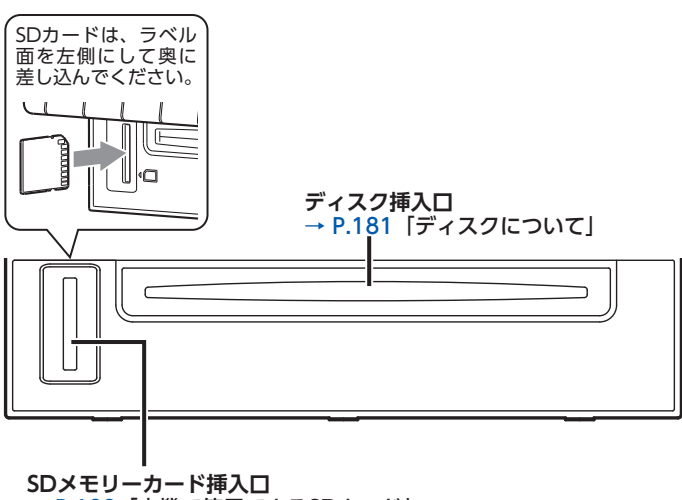

→ P.182「本機で使用できるSDカード」

## **警告**

**• ディスクを排出した状態のまま走行しないでください。** 操作パネルが閉まる際に、ディスクがはさまれ本機やディスクが破損したり、振動によりディス クが落下し運転に支障をきたすおそれがあります。必ず完全に挿入するか、または取り出してく ださい。

## **Aお願い**

• 車内が極度に冷えた状態のとき、ヒーターを入れてすぐに本機をお使いになると、ディスクや光 学部品が結露し、正常に動作しないことがあります。ディスクが曇っているときは、やわらかい 布で拭いてください。光学部品が結露しているときは、1時間ほど放置しておくと結露が取り除 かれます。

### **電源を入れる**

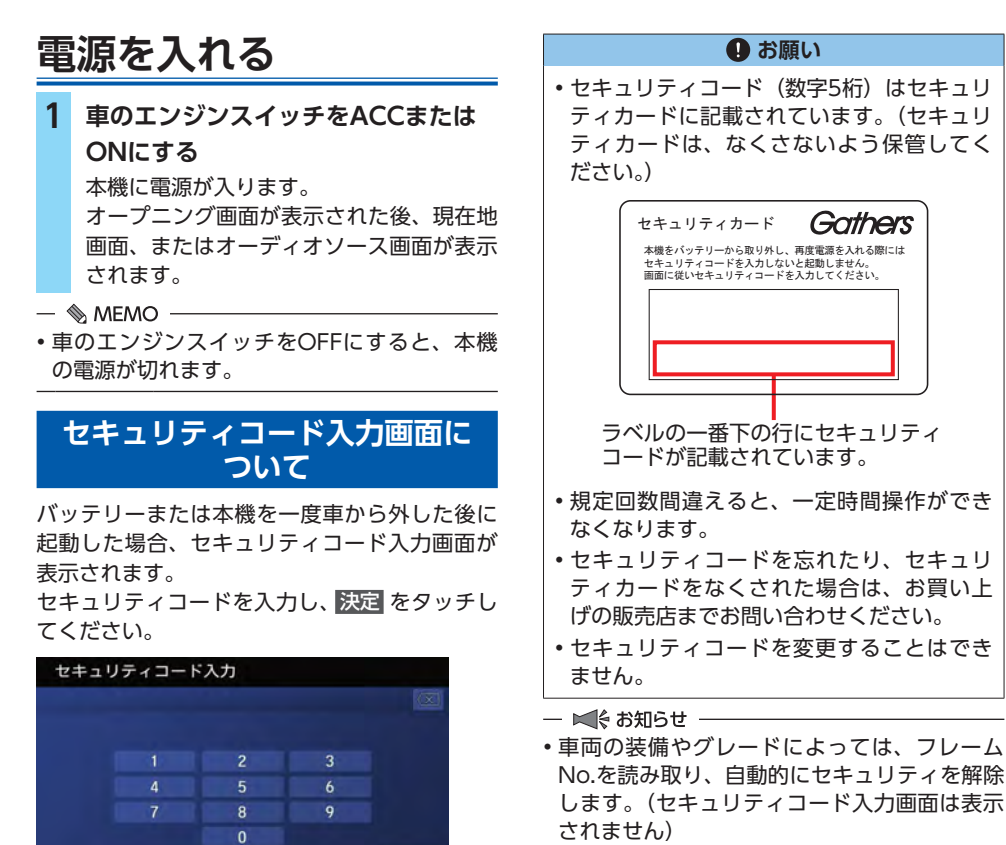

 $\&$  MEMO

• 次回、セキュリティコードを入力せずに起動 するには、セキュリティ設定を解除してくだ さい。→ P.148

酯

 $\alpha$ 

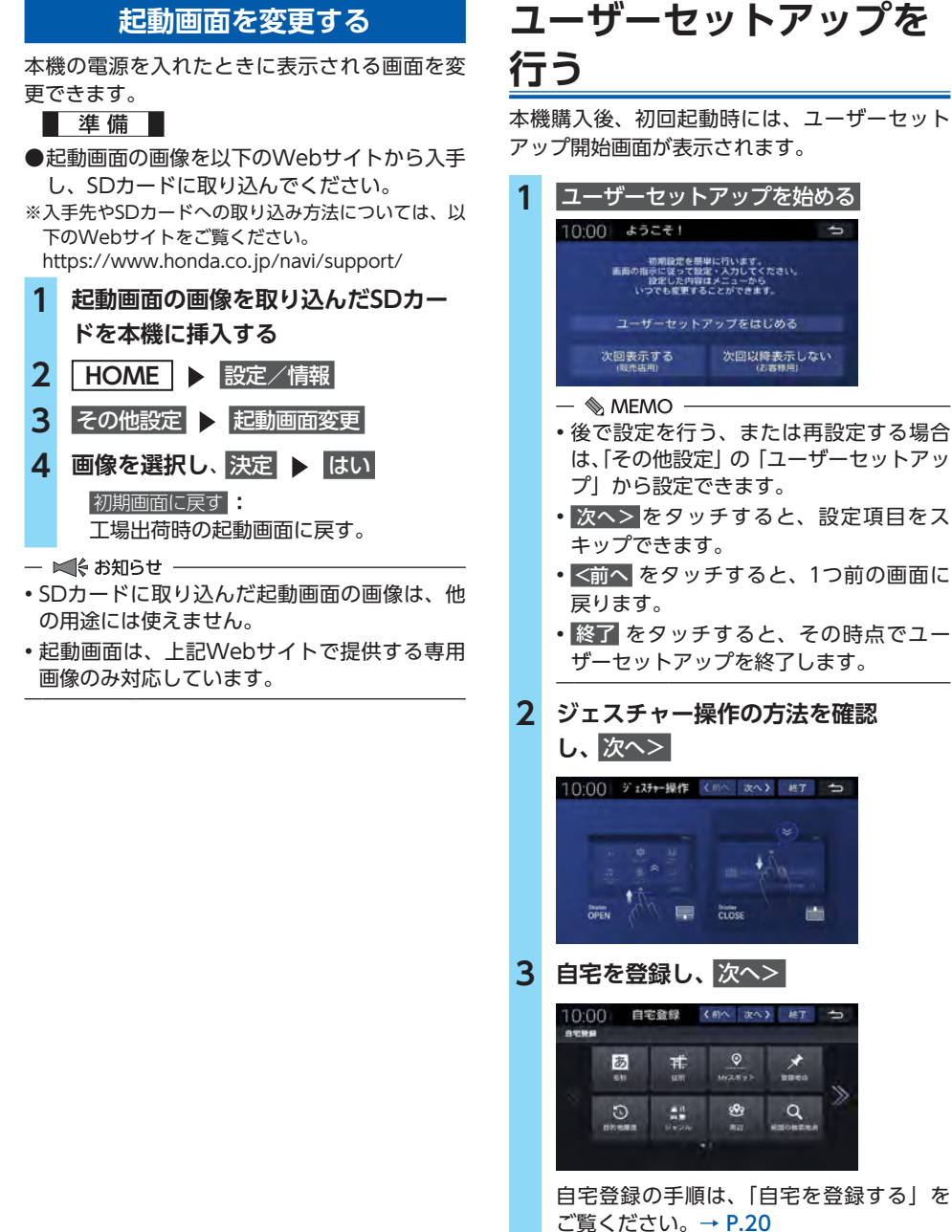

本機購入後、初回起動時には、ユーザーセット

17

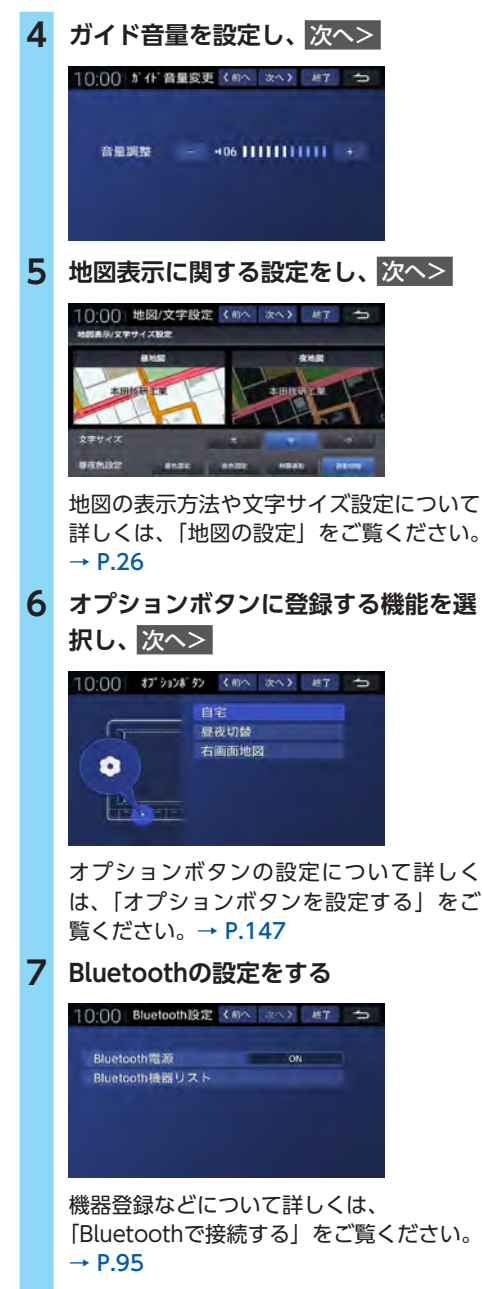

## **8** 終了 ▶ OK

ユーザーセットアップが完了し、HOME画 面が表示されます。

## **タッチパネルの使いかた**

本機の画面はタッチパネルになっています。指 で触れて直接操作できます。

## **タッチ**

**タッチ操作の方法** 指で画面を軽く押します。 例:HOME画面でタッチ操作

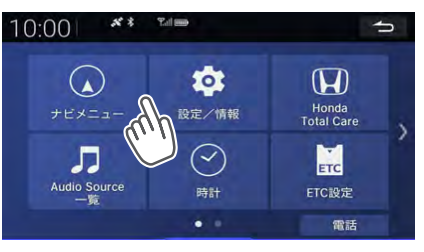

## **フリック/スワイプ**

本機では、以下の画面でフリック/スワイプ操 作が可能です。

●HOME画面の左右のスクロール

●リスト画面の上下のスクロール

●地図画面の上下左右のスクロール

## **フリック操作の方法**

画面上をタッチしたまま、上下左右にすばやく スライドしながら指を離してください。 例:リスト画面でフリック操作

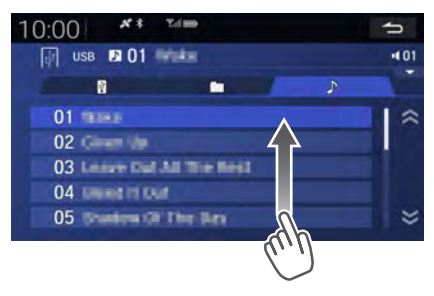

### **スワイプ操作の方法**

画面上をタッチしたまま、指を離さないでゆっ くりスライドしてください。 例:地図画面でスワイプ操作

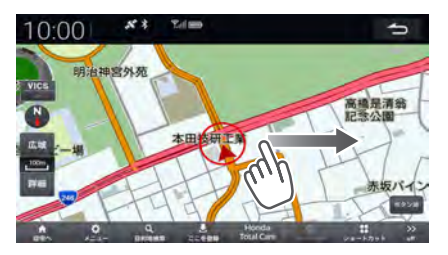

## **ジェスチャー操作**

本機では、画面上で上下にフリック操作するこ とで、 ▲ や DISPLAY CLOSE を操作せずに操 作パネルを開閉することができます。(ナビ画面 を除く)

### **操作パネルを開く**

画面の下端から上にフリックします。

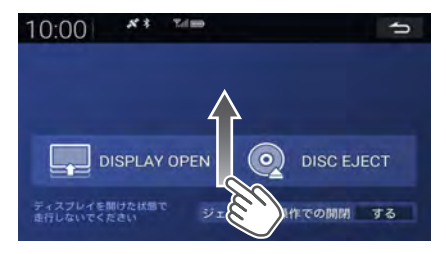

#### **操作パネルを閉じる**

画面を上から下にフリックします。

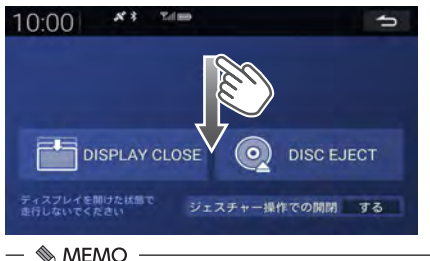

• 画面上部の黒帯部分より下側で操作してくだ さい。

## **ピンチアウト/イン**

本機では、以下の画面でピンチアウト/ピンチ イン操作が可能です。 ●地図画面の拡大/縮小

### **ピンチアウト操作の方法**

画面上をタッチしたまま、2本の指の間隔を広 げるように動かしてください。

## **ピンチイン操作の方法**

画面上をタッチしたまま、2本の指でつまむよ うにして間隔を狭めてください。 例:地図画面でピンチアウト操作

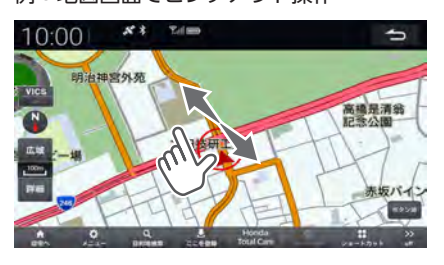

## **自宅を登録する**

あらかじめ自宅を登録しておくと、お出かけ先 から自宅へのルートを設定できます。

- **1 現在地**
- 2 目的地検索 | 住所
- **3 都道府県を選択**
- **4 市区町村を選択**
- **5 地域を選択**
- **6 番地、号を入力**
- **7 必要に応じて、地図をスクロールして 位置を修正** ここを登録  $\&$  MEMO  $-$ • 地図から自宅を登録することもできます。
	- 地図をスクロールさせて自宅に登録した い地点を表示します。 ここを登録 を選択 して手順8以降を実施してください。
- 8 メニュー > 登録地点編集
- **9 自宅に設定したい地点を選択▶ 自宅** 地図上に自宅アイコンが表示されます。

# 地図画面

## 地図画面の表示内容や操作方法について説明しています。

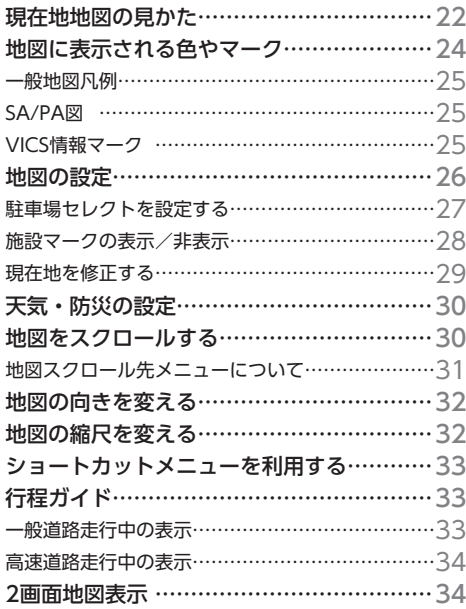

地図画面

## **現在地地図の見かた**

**現在地** を押すと、現在地の地図画面が表示されます。

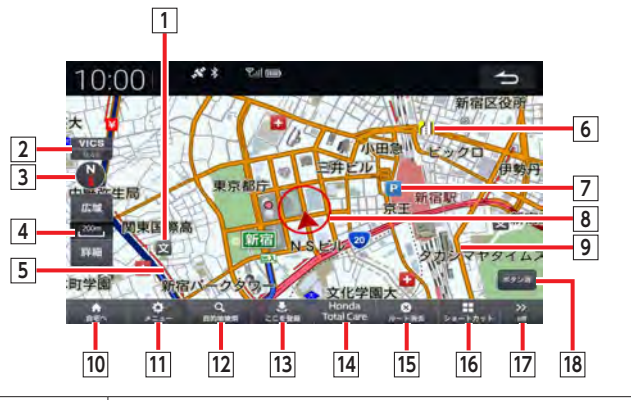

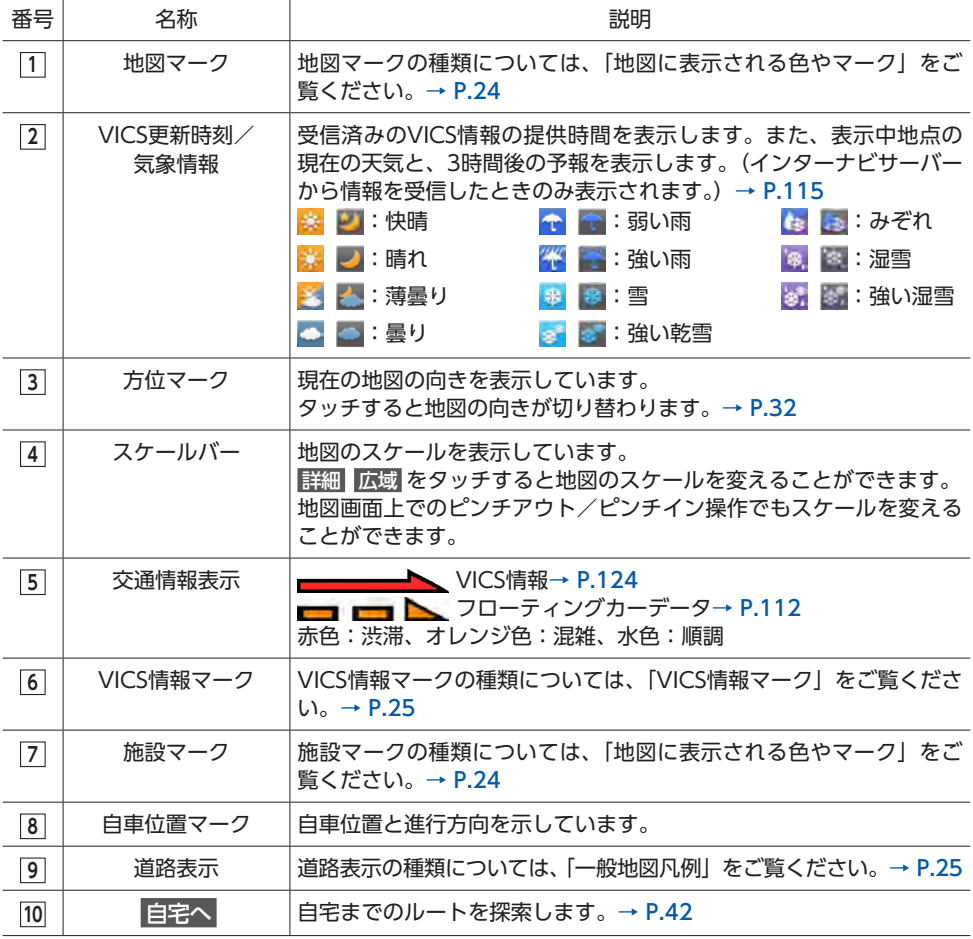

**サイト インター・シート** 

地図画面

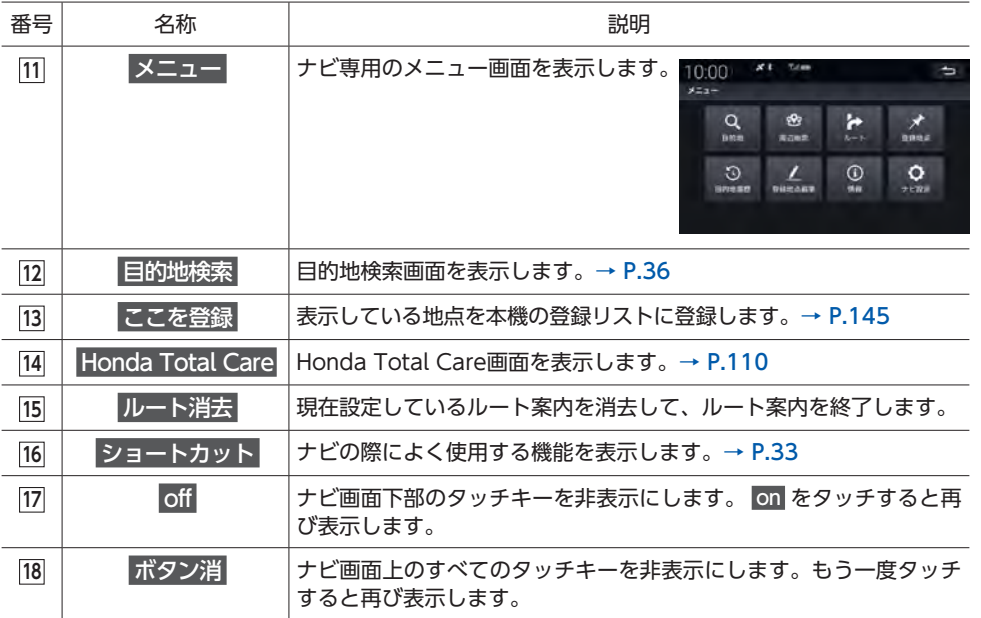

#### $\&$  MEMO -

• 地図のスケールが10m ~ 50mのときは、都市部において各施設の名称や細街路などがわかる詳細 な市街地図を表示します。市街地図を表示した状態で走行中は、地図をスクロールできません。 細街路(道幅5m未満の道路)以外の道路を走行中は、細街路は表示されません。

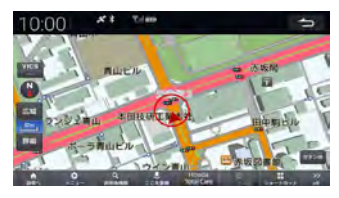

代表的なビルなどの建物は立体表示されます。

- 道路整備や拡張により、実際の道路状況と異なる場合があります。
- 一部地域では、市街地図の収録エリア内でも表示されない場合があります。
- 施設マークは200m以下の縮尺で表示されます。

• HOME画面で ナビメニュー をタッチしても、ナビ専用のメニュー画面を表示できます。

## **地図に表示される色やマーク**

ランドマークのデザインおよび名称などは、変更になる場合があります。 あらかじめご了承ください。

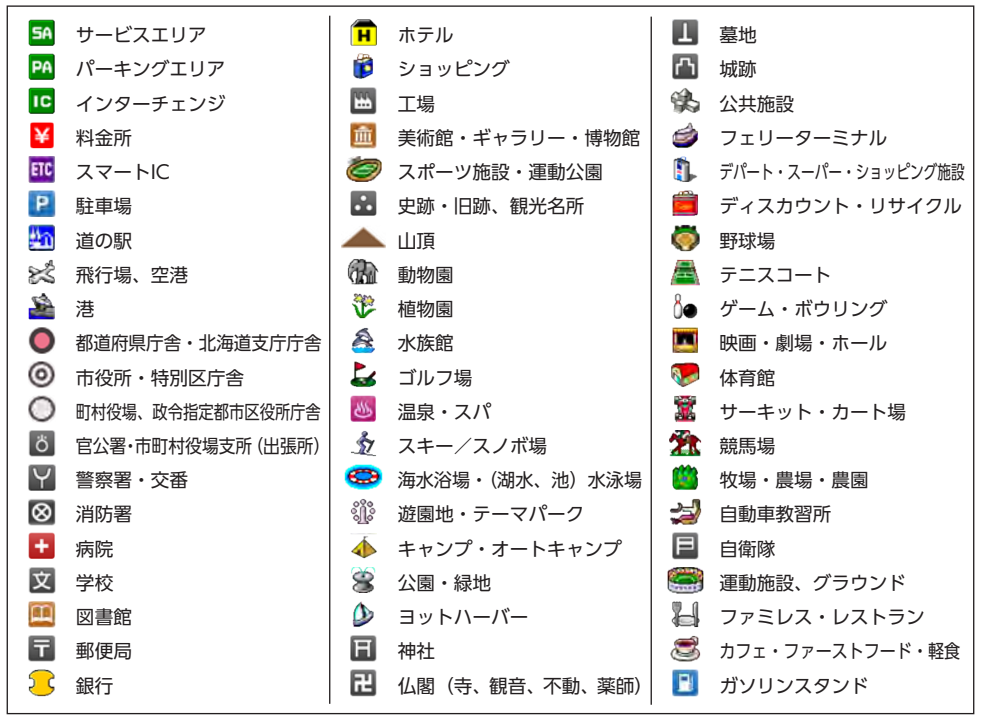

**サイト インター・シート** 

地図画 霝

凡例は、画面色が「昼画面」の場合の色です。

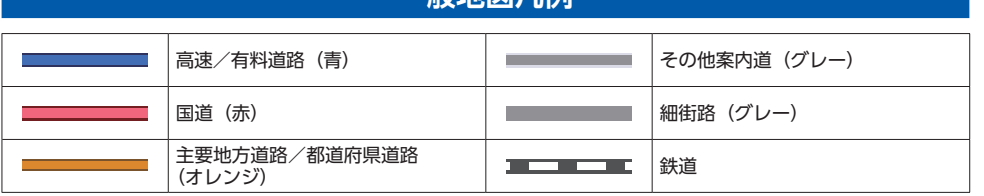

**- 船出网贝** 

## **SA/PA図**

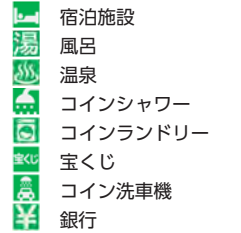

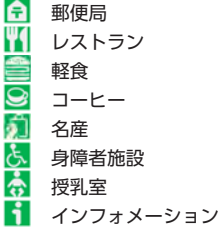

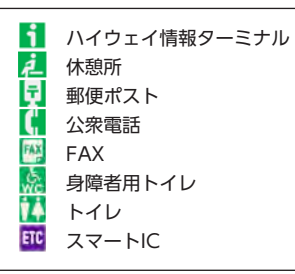

## **VICS情報マーク**

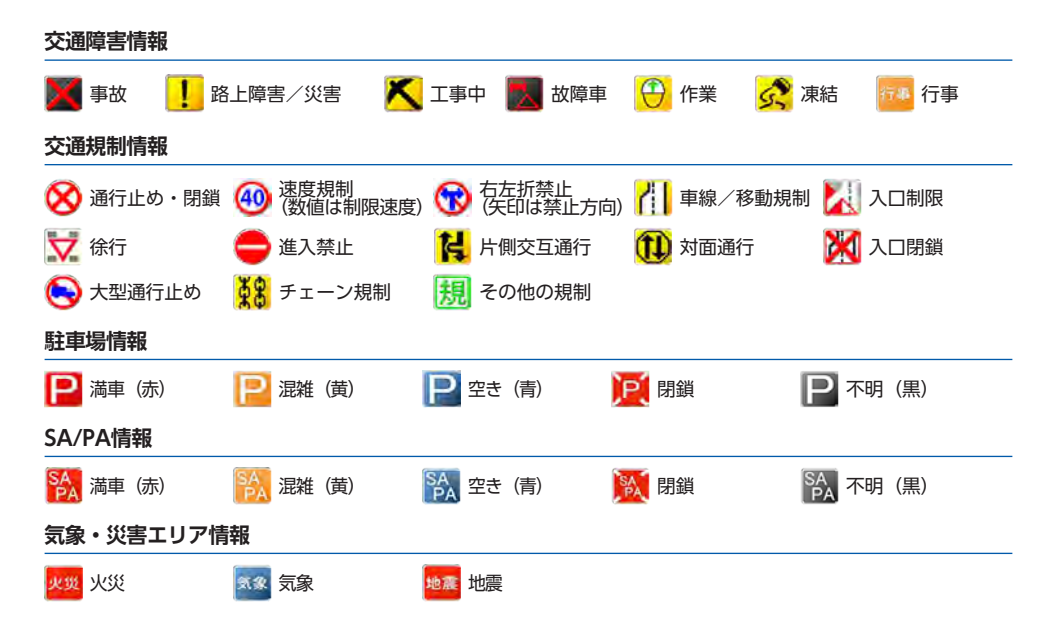

25

## **地図の設定**

**警告**

**• 一方通行表示はすべての一方通行道路につ いて表示されているわけではありません。 また、一方通行表示のある区間でも、実際 にはその一部が双方通行の場合があります。 必ず実際の規制にしたがって走行してくだ さい。**

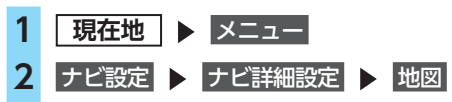

## **3 目的の項目を選択し、設定値を変更**

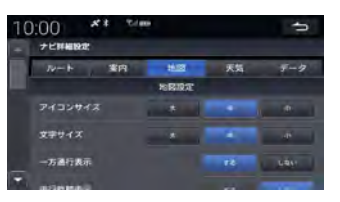

## **アイコンサイズ:**

地図上に表示する施設マークなどのアイ コンサイズを「大」、「中」、「小」から選 択する。(初期値:中) **文字サイズ:**

地図上に表示する文字のサイズを「大」、 「中」、「小」から選択する。(初期値:中) **一方通行表示:**

一方通行を表示する。(初期値:する)

#### **走行軌跡表示:**

走行軌跡を表示する。(初期値:しない)

#### **検索時の地図縮尺:**

目的地検索結果後の地図画面の縮尺を選 択する。(初期値:中域)

・「広域」: 目的地結果画面を500mの縮尺で表示 する。

- ・「中域」: 目的地結果画面を100mの縮尺で表示 する。
- ・「詳細」: 目的地結果画面を50mの縮尺で表示する。

**地図色設定:** 地図表示色を3パターンから選択する。 (初期値:パターン1)

### **昼夜色設定:**

地図の昼夜色を設定する。

- (初期値:自動切替)
- ・「昼色固定」: 昼画面の地図色に固定する。
- ・「夜色固定」: 夜画面の地図色に固定する。
- ・「時間連動」: 日の出/日の入り時刻に連動して、画 面の地図色を切り替える。
- ・「自動切替」: 状況に応じて、自動的に地図色を切り 替える。

## **2画面表示:**

ナビ画面を2画面に分割して表示する。 (初期値:しない)→ P.34

### **地点情報表示:**

地図上に表示する内容を設定する。 (初期値:住所名)

- ・「住所名」: 現在地点の住所を表示する。 ・「道路名」:
	- 現在地点の道路名を表示する。 表示できる道路名がない場合は、住所 名を表示します。
- ・「しない」: 地点情報を表示しない。

### **通行実績情報マップ表示**

インターナビの情報を利用するか選択す る。(初期値:する)

#### **自車位置アイコン:**

地図上に表示する自車のアイコンを選択 する(初期値:矢印)

### **3D地図角度変更:**

地図が3D表示のときの角度を調整する。 (初期値:35度)

- $\cdot$   $\sim$   $\mid$  :
- 角度を上げる。
- $\cdot$  [ $\vee$ ]: 角度を下げる。

## **駐車場セレクト:**

Honda Total Careの駐車場セレクトを 使用する際に、インターナビから取得す る駐車場情報の表示順や表示件数の絞り 込み条件を設定する。→ P.27

**サイト インター・シート** 

地 阌 画

面

#### **施設マーク表示:**

地図上に表示する施設マークを選択する。  $\rightarrow$  P.28

#### **現在地修正:**

GPS測位状態の影響で位置が自動的に修 正されない場合など、手動で現在の位置 を修正する。→ P.29

#### $\&$  MEMO  $-$

- 約1000km ~ 2000kmまでの走行軌跡が表示 できます。走行軌跡は10kmスケール以下で表 示されます。
- 車幅灯を操作すると、設定に関係なく地図色 が切り替わります。
- 一方通行情報は、市街地図の50m以下のスケー ルで表示されます。
- 地点情報表示は、以下の場合にのみ表示され ます。
	- ナビ画面上のすべてのタッチキーを非表示に した場合
	- ナビ画面下部のタッチキーを非表示にした場 合→ P.23

## **駐車場セレクトを設定する**

Honda Total Careの駐車場セレクトを使用す る際に、インターナビから取得する駐車場情報 の表示順や表示件数の絞り込み条件を設定でき ます。

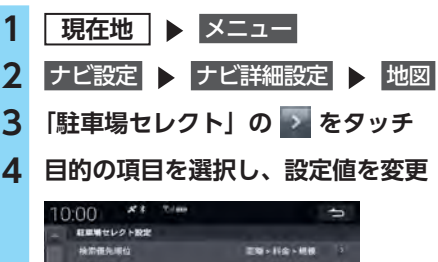

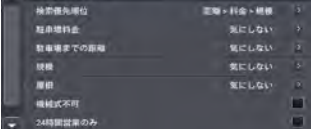

■ をタッチしてポップアップメニューで 設定値を選択し、OK をタッチします。 「機械式不可」、「24時間営業のみ」では チェックボックスをタッチします。

#### **検索優先順位:**

検索時に優先する条件の順位を並べ替える。 (初期値:距離 > 料金 > 規模 > 満空情報)

### **駐車場料金:**

1時間あたりの駐車場料金の上限を選択 する。(初期値:気にしない)

#### **駐車場までの距離:**

駐車場までの距離を選択する。 (初期値:気にしない)

#### **規模:**

駐車場の規模を選択する。 (初期値:気にしない)

#### **屋根:**

駐車場の屋根の有無を選択する。 (初期値:気にしない)

#### **機械式不可:**

機械式の駐車場を除外したい場合に チェックを入れる。(初期値:なし)

### **24時間営業のみ:**

24時間営業の駐車場に絞り込みたい場合 にチェックを入れる。(初期値:なし)

#### **駐車場マークOFF:**

駐車場マークをOFFにする時間を「10分 後」、「20分後」、「30分後」から選択する。 (初期値:30分後)

#### **地図の設定**

- $\&$  MEMO  $-$
- 設定値で「気にしない」を選択した項目は、 駐車場選択時に条件として考慮されません。
- •「検索優先順位」では、ポップアップメニュー で上に表示されている順で優先順位が設定さ れます。

## **施設マークの表示/非表示**

## **施設マークを選んで表示する**

必要なマークを表示させるように設定できます。 また、表示する施設マークのジャンル、および ジャンルの中で表示するブランドマークを設定 できます。

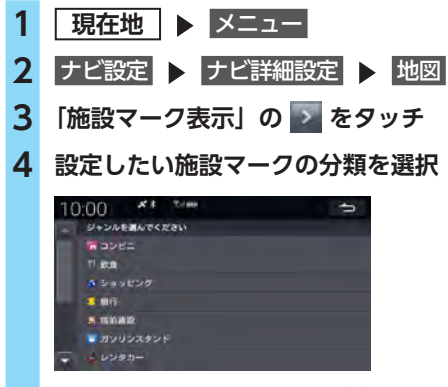

項目によってはさらに細かい分類を選択で きます。

**5 表示するブランドで** する

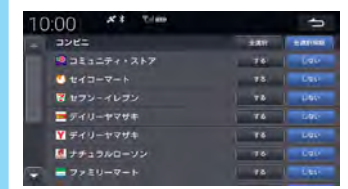

- $\&$  MEMO -
- 全選択 をタッチすると、選択した分類すべて の施設マークを表示します。表示するブラン ドを指定したい場合は、全選択解除 をタッチし ます。
- 全選択解除 をタッチしても、すでに個別に する を選択していたブランドは解除されません。

## **現在地地図で施設マークを表示する**

ドライブ中によく使う施設のマークを表示させ るよう設定できます。

- **1 現在地**
- **2 ショートカット ▶ 施設マーク**
- **3 地図上に表示したい施設マークを選択**

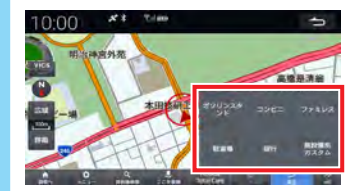

地図上に選択した施設マークが表示されます。 施設マークのメニューを閉じるには、

- ■戻る ▶ 閉じる をタッチします。
- $\&$  MEMO  $-$
- 以下の施設マークを選択できます。
	- ガソリンスタンド
	- ô コンビニ
	- ô ファミレス
	- ô 駐車場
	- ô 銀行
- 目的地検索後の画面で施設マークを表示して、 周辺の施設を確認することもできます。
- 施設マークは200m以下の縮尺で表示されます。
- 手順3で 施設種別カスタム をタッチすると、施 設マークのメニューに表示する施設を変更でき ます。

表示したいジャンルを選択し、置き替えたいジャ ンルをタッチしてください。

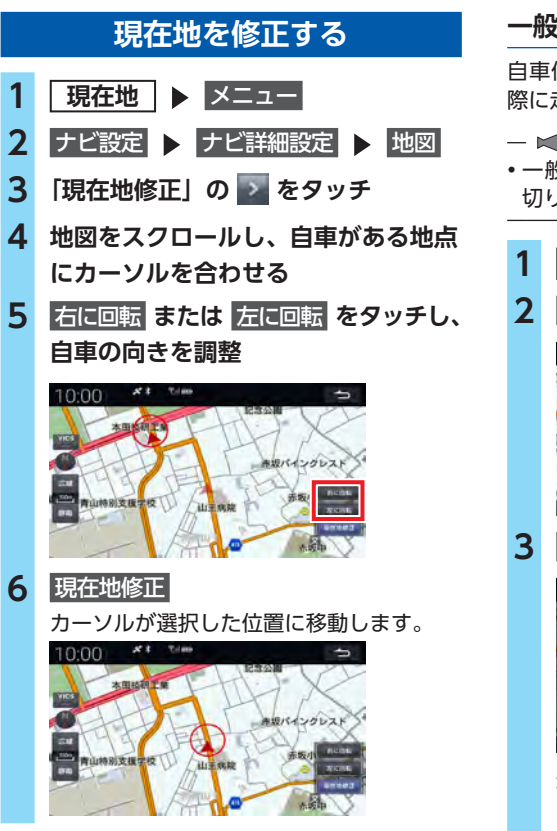

## **一般道路と有料道路を切り替える**

自車位置が誤った種類の道路上にある場合、実 際に走行する道路の種類に切り替えられます。

• 一般道路と有料道路が並走している場合のみ 切り替えられます。

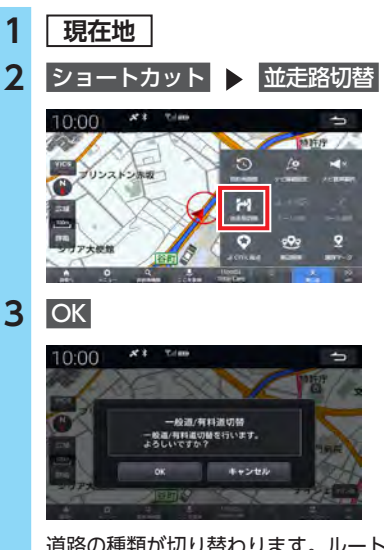

道路の種類が切り替わります。ルート案内中 に切り替えを行った場合は、ルートが再計算 されます。

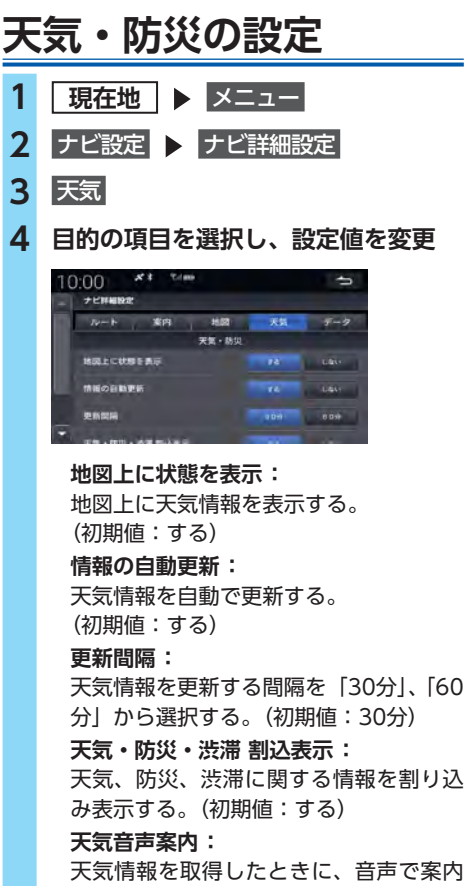

する。(初期値:する)

## **地図をスクロールする**

- **1 現在地**
- **2 見たい方向の画面の端をタッチ**

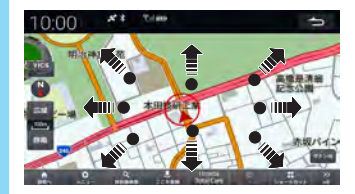

地図をスクロールできます。

- ■ ※ お知らせ -

• 2画面表示の場合、右画面はスクロールできま せん。

 $\&$  MEMO  $-$ 

- 現在地地図画面に戻る場合は、 **現在地** を押 してください。
- フリック操作でもスクロールすることができ ます。→ P.18
- 地図画面を長くタッチし続けると、タッチし た方向に地図がスクロールし続けます。
- 地図画面を短くタッチした場合は、その場所 が中心となるようにスクロールします。

## **地図スクロール先メニューについて**

地図をスクロールすると、カーソル (-'-) とス クロール先メニューキーが表示されます。

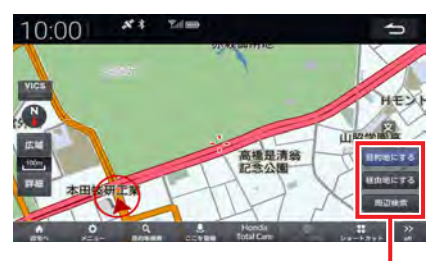

スクロール先メニュー

#### 目的地にする **:**

カーソルの場所を目的地として、現在地からの ルートを検索する。→ P.45

### 経由地にする **:**

カーソルの場所を目的地または経由地として、 現在地からのルート編集を行う。→ P.50

#### 周辺検索 **:**

カーソルの場所を中心として、その周辺の店舗 や駐車場を検索する。→ P.42

## ■ **ルート編集画面**

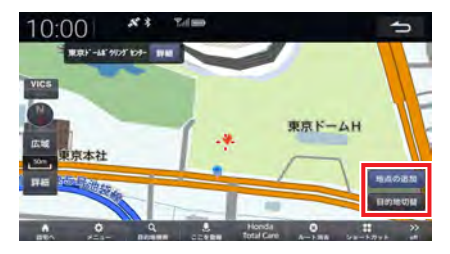

地点の追加 **:**

カーソルの場所を目的地または経由地として、 ルートに追加する。→ P.49

### 目的地切替 **:**

検索した地点に複数の出入口がある場合、タッ チするごとに目的地とする出入口を切り替える。

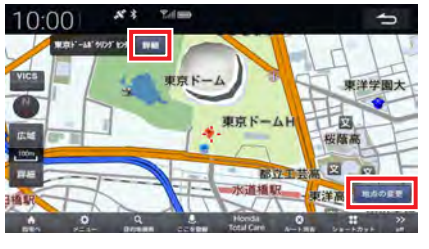

### 地点の変更 **:**

目的地を変更するときに使用する。→ P.50 詳細 **:**

カーソルを合わせた施設名称と電話番号を表示 する。

 $\&$  MEMO  $\cdot$ 

- 詳細 は詳細情報のある場合のみ表示されます。
- **自宅登録画面**

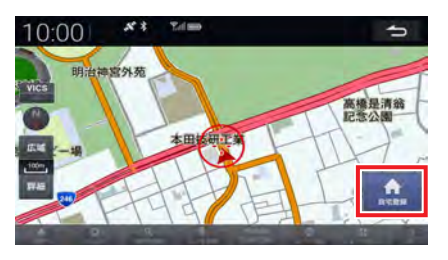

自宅登録 **:**

自宅登録メニューから 地図 を使って自宅を登 録するときに使用する。→ P.20

## **地図の向きを変える**

- **1 現在地**
- **2 地図画面の または をタッチ**

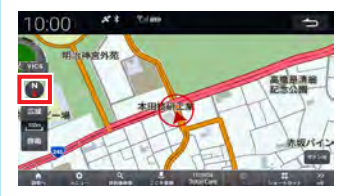

タッチするごとに地図の表示方向が、北方 向上向き、進行方向上向き、3Dマップの 表示に切り替わります。

- ■ お知らせ -
- 3Dマップでは、地図の表示方向を切り替える ことはできません。
- $\&$  MEMO -
- 3Dマップでは、一部の建物や施設が立体的な ポリゴンで表示されます。
- 平面地図に戻す場合は、地図画面の を再度 タッチしてください。

## **地図の縮尺を変える**

- **1 現在地**
- **2 地図画面の** 詳細 **または** 広域

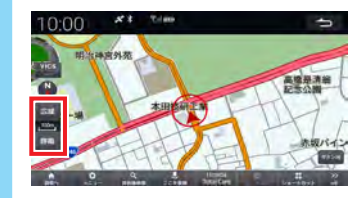

地図が拡大/縮小されます。

 $\&$  MEMO  $-$ 

- ピンチアウト/ピンチイン操作でも、地図を 拡大/縮小できます。→ P.19
- 地図上ですばやく2回タッチすると、地図を拡 大します。
- 地図上で2本指でタッチすると、地図を縮小し ます。

## **ショートカットメニュー を利用する**

ナビ画面でよく使う機能をショートカットに登 録し、使用することができます。

- **1 現在地 2** ショートカット **3 目的の項目を選択** 10:00 **CALL HERNA**  $\circ$
- $\&$  MEMO -
- ショートカットメニューには全部で9つの機能 を登録できます。
- ショートカットメニューに登録する機能は、 「ナビ設定」の「ショートカット設定」から変 更できます。→ P.125

**行程ガイド**

## **一般道路走行中の表示**

## ■準備■

●目的地を設定してください。→ P.35

交通情報表示(赤:渋滞、橙:混雑)

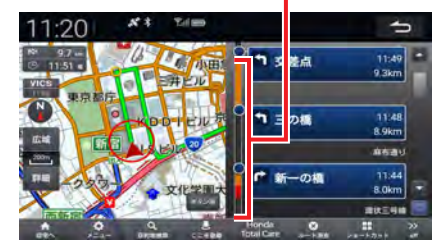

●ルート案内中のみ表示できます。

- ●現在地より先の案内地点、道路名、現在地か らの距離と時間を表示します。
- ●一般道では、次の交差点のレーン情報やその 先の交差点の誘導方向を表示します。
- ■ ※ お知らせ ––
- ナビ詳細設定の「案内」で「行程ガイド表示」 が「する」に設定されているときのみ表示され ます。→ P.192

## **高速道路走行中の表示**

■ 準備

●目的地を設定してください。→ P.35

交通情報表示(赤:渋滞、橙:混雑)

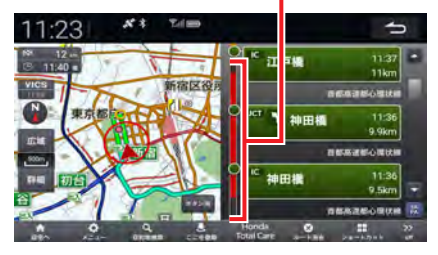

- ●ルート案内中に高速道路を走行すると、自動 的に表示されます。
- ●現在地より先の高速道路施設を表示します。
- ●高速道路によっては、表示されないことがあ ります。
- ●SAやPAでは利用できる施設やサービスが マークで表示されます。→ P.25
- $\&$  MEMO -
- ナビ詳細設定の「案内」で「ハイウェイモー ド表示」を する に設定すると、ルート案内中 でない場合も高速道路を走行すると表示され ます。

## **2画面地図表示**

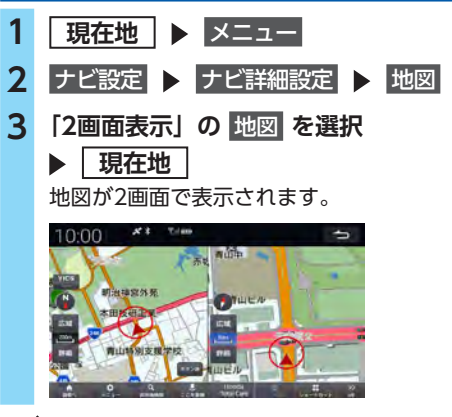

- $\&$  MEMO -
- 地図のスケールと向きは左右別々に設定でき ます。→ P.32「地図の縮尺を変える」、
	- → P.32 「地図の向きを変える」
- スクロール操作は左右どちらの画面でも行え ます。スクロール中は操作した側の地図画面 が1画面で表示されます。
- 手順3の「2画面表示」で AUDIO を選択する と、右画面にオーディオ画面が表示されます。

# 目的地を探す

本機では、さまざまな方法で目的地を検索できます。

## 目的地メニューから

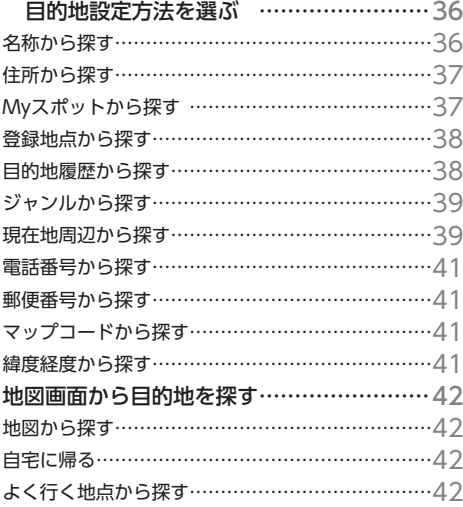

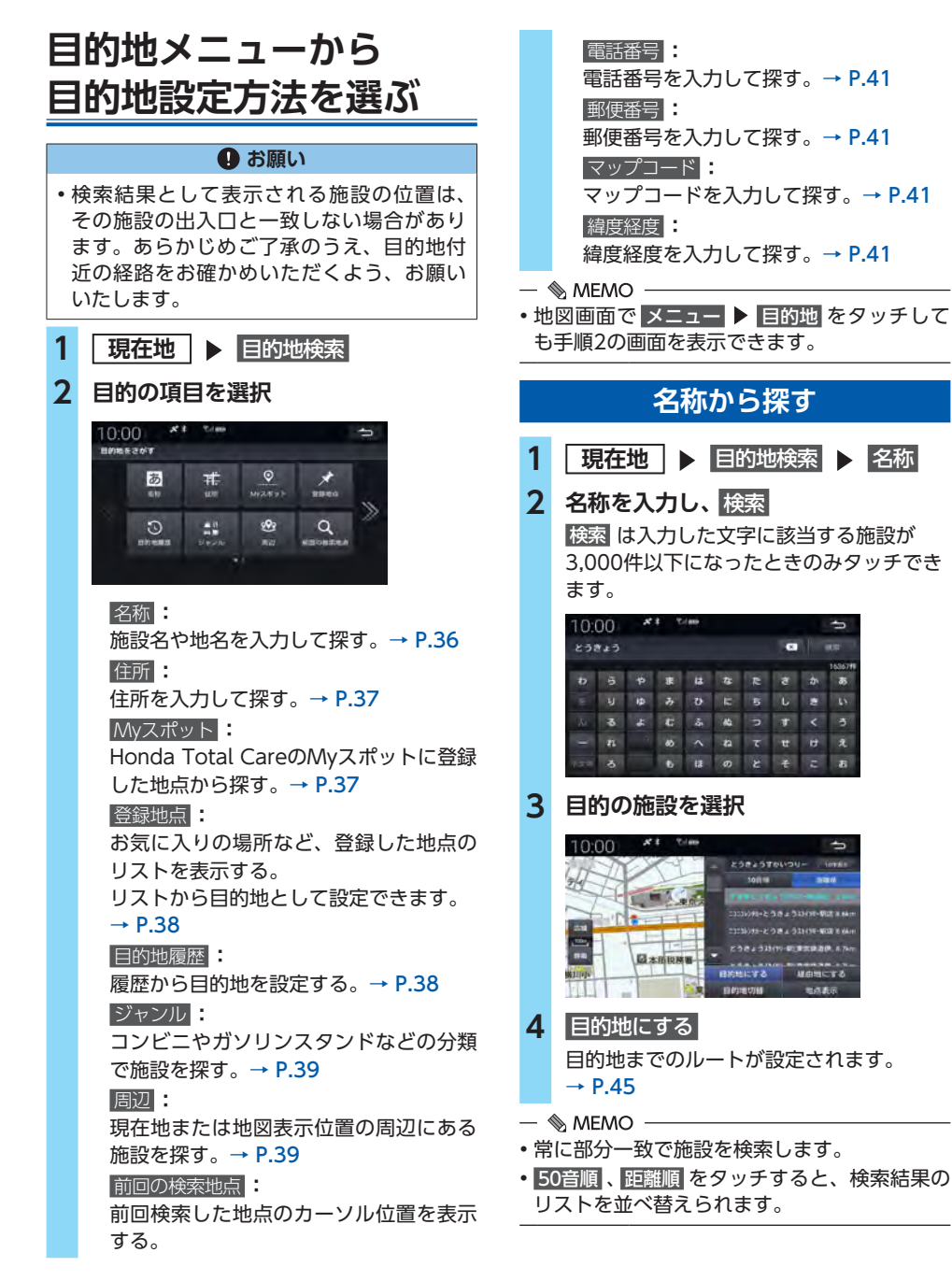

 $\&$  MEMO  $-$ 

• 市区町村や地名のはじめの文字に合わせて あ ~ わ をタッチすると、リストを移動でき ます。

## **Myスポットから探す**

Honda Total CareのMyスポットに登録した地 点から探します。

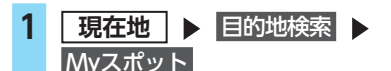

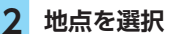

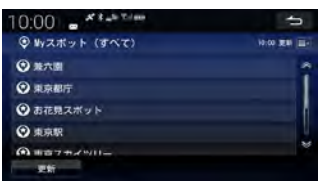

地点の詳細情報が表示されます。 走行中の場合は地点の詳細は表示されません。 手順4に進みます。

 $\sim$  and

9, 100

 $\equiv$  mm

選択した地点の情報を編集する。

 $+ 1/8 +$ 

目的地までのルートが設定されます。

選択した地点をMyスポットから削除する。

ナビゲーションの地図画面が表示されます。

 削除 **:**

**4** 目的地にする

 $\rightarrow$  P.45

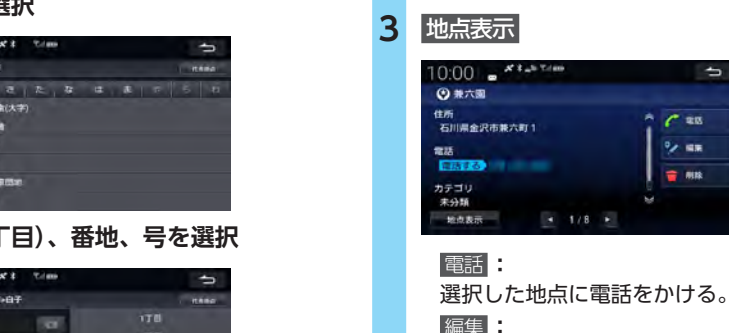

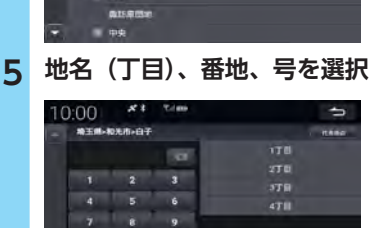

**住所から探す**

1 | 現在地 | ▶ 目的地検索 ▶ 住所

÷

 $7.98$ 

ь

現在の自車位置がある地名に、 自車位置マークが表示されます。

 $1212.4$   $43.4$ 

 $x + -\varepsilon$  and

2.53 92 52 59 56 59 50 50

**2 都道府県を選択**

 $570$ **Q** 

性所を選んでください

10:00

 $X$  2  $7.00$ 

**3 市区町村を選択**

**AUTO** 693 **ALLES** 

 $x :$ 

**TEAMS** 

**TEA**  $63$ 

10:00

 $-$ 

**4 地名を選択**

10:00

●王继→松光市

番地などは数字で入力できます。

**6** 目的地にする 目的地までのルートが設定されます。  $\rightarrow$  P.45

**A** 

- $\ltimes$  [ $\approx$  お知らせ ·
- 手順4、5で 代表地点 をタッチすると、選択し た地域の中心となる場所が地図に表示されます。

目的地を探す **ロー・ストール アイス** 

### **目的地メニューから目的地設定方法を選ぶ**

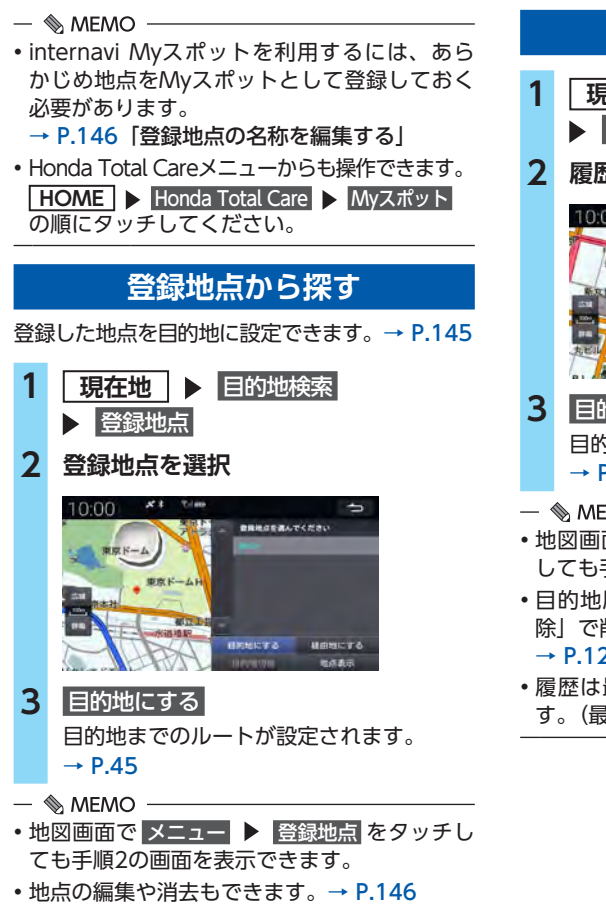

• 本機には、500件まで地点を登録できます。  $\rightarrow$  P.145

## **目的地履歴から探す**

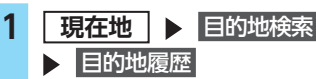

**2 履歴を選択**

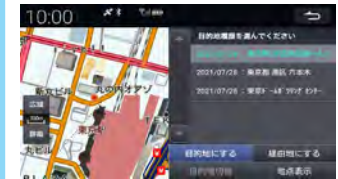

**3** 目的地にする 目的地までのルートが設定されます。  $\rightarrow$  P.45

- $\&$  MEMO -
- 地図画面で メニュー ▶ 目的地履歴 をタッチ しても手順2の画面を表示できます。
- 目的地履歴はナビ詳細設定の「目的地履歴削 除」で削除できます。
	- → P.123「ナビデータの管理」
- 履歴は最新のものから順に自動で保存されま す。(最大100件)

## **目的地メニューから目的地設定方法を選ぶ**

ь

 $\circledR$ 

m<sub>3</sub>

 $|0\rangle$ 

 $7 - 10$ 

他

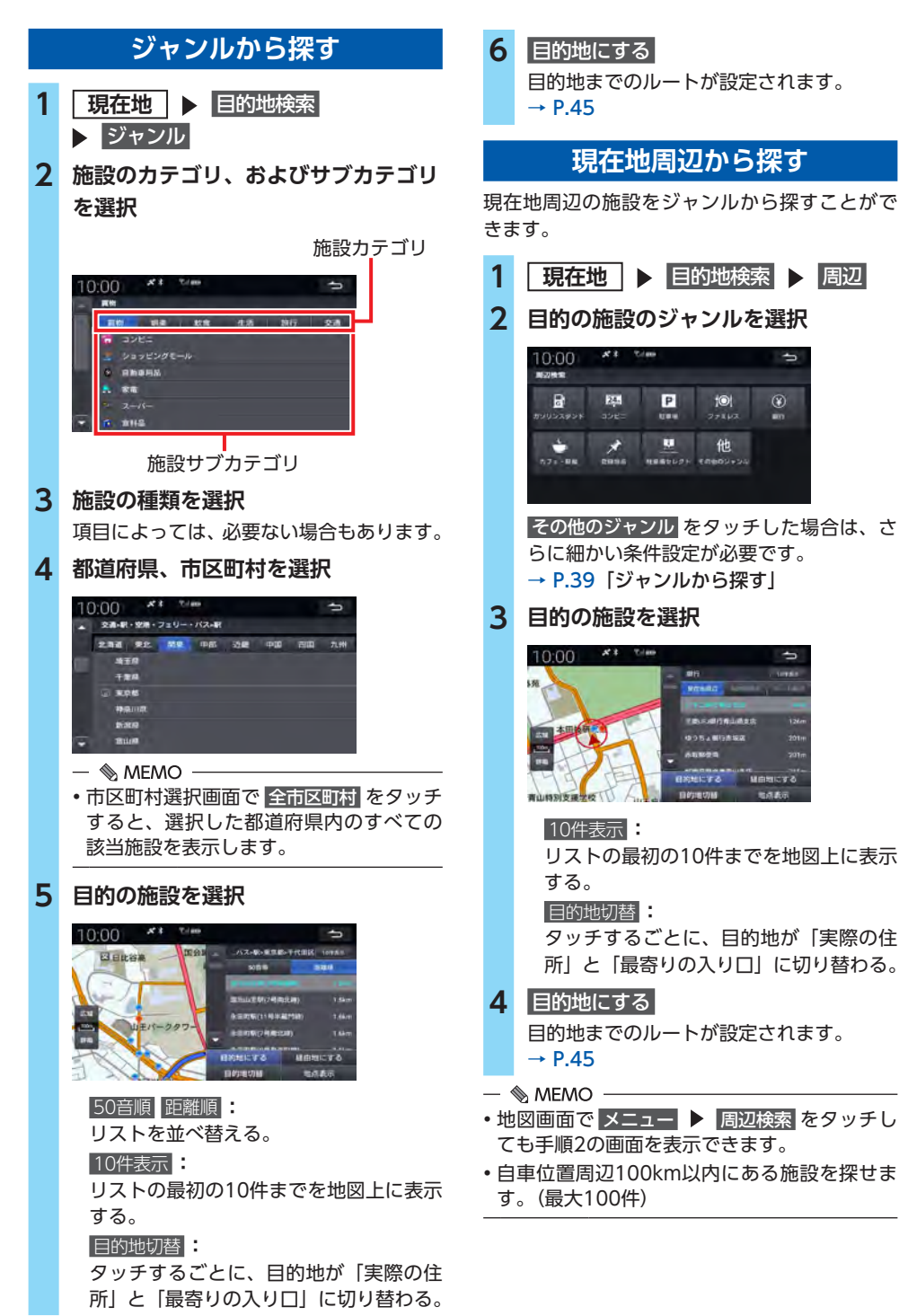

目的地を探す **ロー・ストール アイス** 

39

## **駐車場を探す**

地図から検索条件に合った駐車場を検索します。

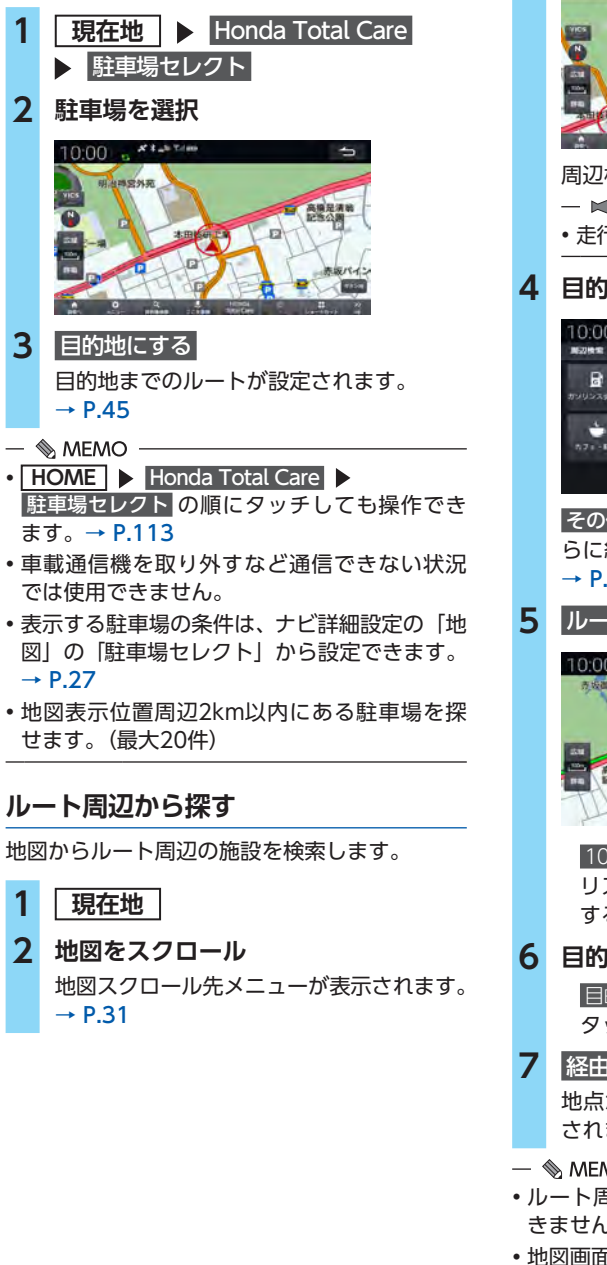

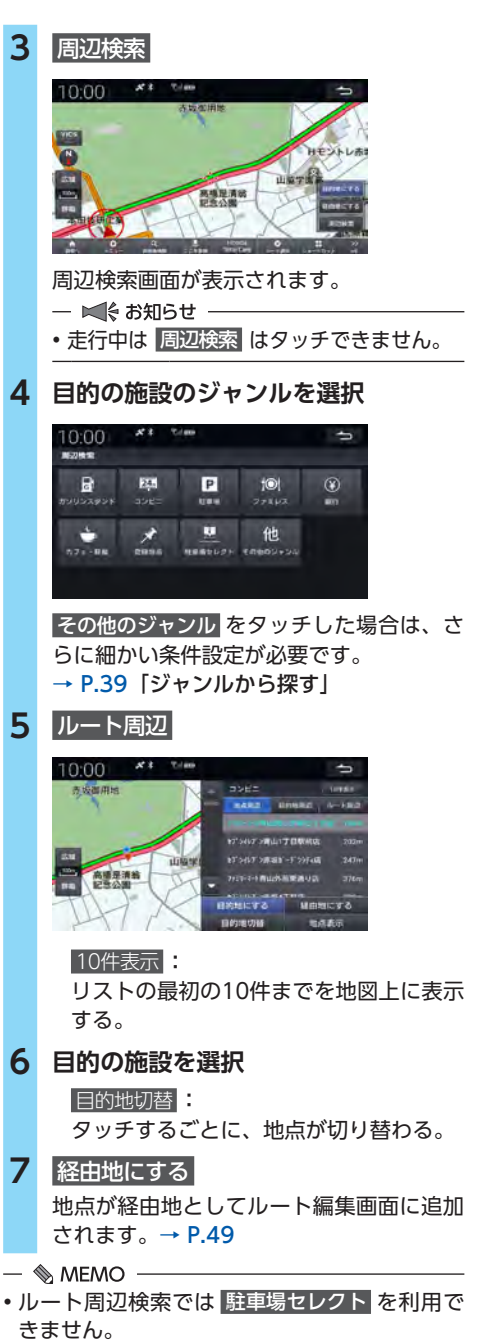

• 地図画面で メニュー ▶ 周辺検索 、または |目的地検索 ▶ 周辺 をタッチしても手順4の画 面を表示できます。

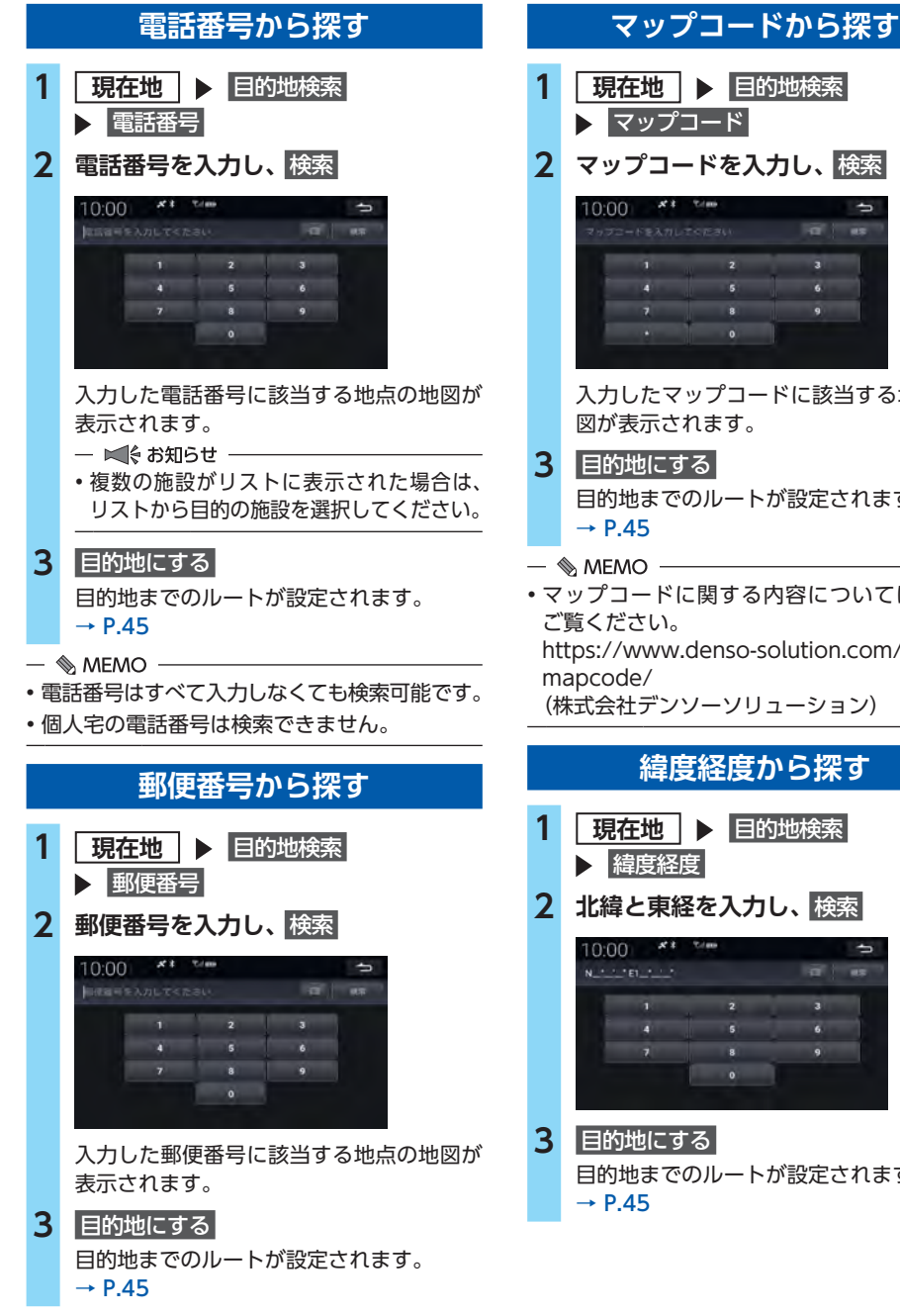

入力したマップコードに該当する地点の地

目的地までのルートが設定されます。

- マップコードに関する内容については以下を https://www.denso-solution.com/ (株式会社デンソーソリューション)
	- **緯度経度から探す**

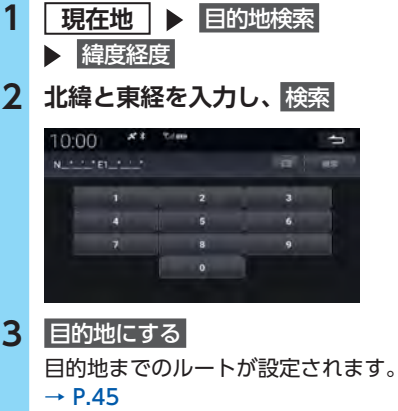

41

## **地図画面から目的地を探す 地図から探す 1 現在地 2 目的の地点にカーソルを合わせる** 10:00  $\overline{\phantom{a}}$ 地図スクロール先メニューが表示されます。  $\rightarrow$  P.31 **3** 目的地にする 目的地までのルートが設定されます。  $\rightarrow$  P.45  $\&$  MEMO -• 施設マークにカーソルを合わせると、施設の 詳細を確認できます。

**自宅に帰る**

**1 現在地**

**2** 自宅へ

自宅までのルートが探索され、ルートガイ ドが開始されます。

- $\&$  MEMO  $-$
- 自宅が未登録のときは、メッセージが表示さ れます。 登録する をタッチし、自宅登録メ ニューから 住所 や 地図 を利用して登録して ください。

## **よく行く地点から探す**

- **1 現在地**
- 2 ショートカット **> よく行く地点**
- **3** マーク1 **~** マーク5
- **4** 目的地にする
- **5** 案内開始
	- ルート案内が開始されます。

# ルート探索・案内

目的地を探したら、ルートを設定します。ルートが設定されると案内がはじまりますので、ルート案 内にしたがって走行してください。

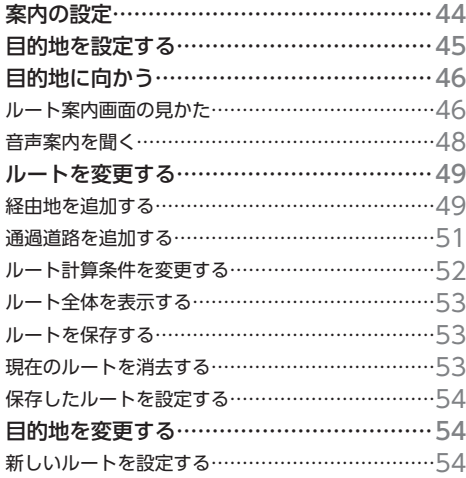

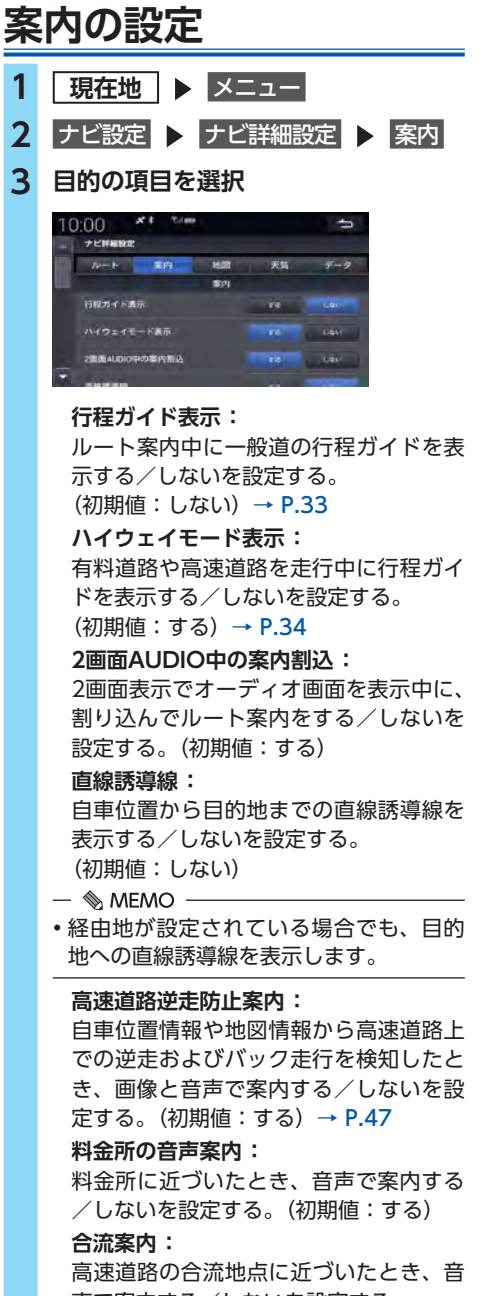

声で案内する/しないを設定する。 (初期値:しない)

### **ジャスト案内:**

案内地点の直前に音声で案内する/しな いを設定する。(初期値:する)

**ナビ音声案内:**

音声でナビ案内をする/しないを設定す る。(初期値:する)

#### **internavi情報音声案内:**

インターナビ情報を音声で案内する/し ないを設定する。(初期値:する)

### **ETCレーン案内:**

ETCレーンに接近したときに、ETCレー ン画像を表示する/しないを設定する。 (初期値:する)

#### **踏切案内:**

踏切に接近したことを音声で案内する/ しないを設定する。(初期値:する)

#### **レーン警告案内:**

直進レーンが右折または左折レーンに変 化することを音声で案内する/しないを 設定する。(初期値:する)

#### **ゾーン30案内:**

時速30キロ規制エリアに入ったことを音 声で案内する/しないを設定する。 (初期値:する)

#### $\&$  MEMO  $-$

- 高速道路走行中は、設定にかかわらず常に行 程ガイドを表示します。→ P.34
- •「internavi情報音声案内」を「する」に設定す ると、インターナビサーバーから取得した以 下の情報を音声で案内します。
	- ルート情報
	- 交通情報
	- 目的地の気象情報

ート<br>-<br>-<br>-<br>-<br>-<br><br><br><br><br><br><br><br><br><br><br><br><br><br><br><br><br><br><br><br><br>

案内

JL  $\overline{1}$ ト探索

## **目的地を設定する**

目的地の検索結果画面から目的地を設定します。

**警告**

- **• 安全のため、運転者は走行中に操作しない** 前方不注意になり、交通事故の原因となる おそれがあります。
- **• 実際の交通規制にしたがって走行する** ナビゲーションによるルート探索では、道 路の状況やナビゲーションシステムの精度 により、不適切な案内をすることがありま す。必ず実際の交通規制にしたがって走行 してください。

## **1 目的地を検索する**→ P.35

## **2 目的地にする**

表示中の地点を目的地としたルート計算条 件の選択画面が表示されます。

#### 経由地にする **:**

表示中の地点を経由地に設定する。

#### $\rightarrow$  P.49

 周辺検索 **:**

表示中の地点周辺にある探したいジャン ルを設定、表示する。

#### $\&$  MEMO  $-$

- 設定した地点が有料道路付近の場合、目 的地を有料道路上に設定するかの確認画 面が表示されます。
- ルート探索の条件は変更できます。  $\rightarrow$  P.52
- 走行中の場合は、ルート計算条件の選択 画面は表示されません。
- **3** 案内開始

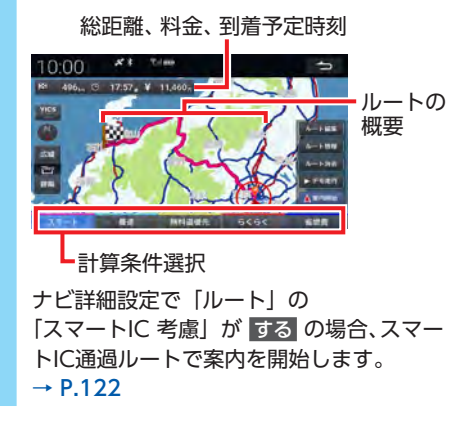

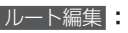

現在のルートに経由地を追加、変更、消 去する。また、ルートの計算条件を変更 する。→ P.49「経由地を追加する」、

→ P.52「ルート計算条件を変更する」

### ルート情報 **:**

ルート内の道路名や各区間の距離などの 情報をリスト形式で確認する。

#### ルート消去 **:**

設定したルートを消去する。→ P.53

#### デモ走行 **:**

設定したルートをナビ上で試走する。

## - 加速:

タッチするごとにデモ走行の案内速度 が0.5倍ずつ早くなります(最大3.0倍)。

## - 停止 :

デモ走行を一時停止します。

一時停止中に 加速 をタッチすると、案 内速度0.5倍でデモ走行を再開します。

### -  デモ終了 : デモ走行を終了します。メッセージが 表示されるので OK をタッチします。

#### $\&$  MFMO  $-$

- 現在地、目的地、経由地付近では道幅5m未満 の細街路を含めてルート計算します。
- 計算条件選択キーを切り替えると、最大6つ のルートからお好みのルートを選択できます。 (インターナビルート)

ルートの内容は変更になる場合があります。 インターナビサーバーから情報を取得できな い場合は、インターナビルートは選択できま せん。

→ P.52「ルート計算条件を変更する」

## **目的地に向かう**

ルート案内中には、目的地への誘導など、いろ いろな案内や警告を表示や音声で行います。

 $\&$  MFMO  $-$ 

• 以下の状況では、音声やテロップなどで警告 が出ます。

- 高速道路での逆走またはバック走行を検知した

## **ルート案内画面の見かた**

### **警告**

- **• 安全のため、運転者は走行中に操作しない** 前方不注意になり、交通事故の原因となる おそれがあります。
- **• 実際の交通規制にしたがって走行する** ナビゲーションによるルート探索では、道 路の状況やナビゲーションシステムの精度 により、不適切な案内をすることがありま す。必ず実際の交通規制にしたがって走行 してください。

## **地図画面**

ルート計算後は、一般道は黄緑色、高速道路(有 料道)は水色のルートが表示されます。 走行をはじめると、案内地点への距離に応じて ガイダンス画面が表示されます。

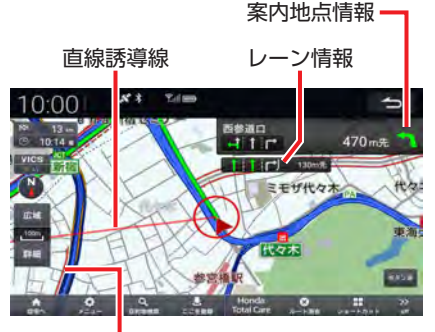

混雑、渋滞表示

 $\&$  MEMO -

- 地図スケールは、<mark>詳細 、広域</mark> のタッチ、また は地図画面上でのピンチ操作で変更できます。
- VICS表示設定で「渋滞線表示」、「混雑線表示」 が 点滅 または する のときに交通情報を受信 すると、自車位置周辺に混雑や渋滞を表す赤、 橙などの線が表示されます。→ P.124
- 複数のレーンが存在する場合は、レーン情報 が表示されます。

## **ガイダンス画面**

ガイダンス画面では、走行中のルートをいろい ろな方法で確認できます。

 $\&$  MEMO -

• ルート案内中に高速道路を走行すると、行程 ガイドが自動で表示されます。→ P.34

#### **拡大図画面**

案内地点まで300mの地点で表示されます。進 行方向、目印となる施設、交差点までの距離を お知らせします。

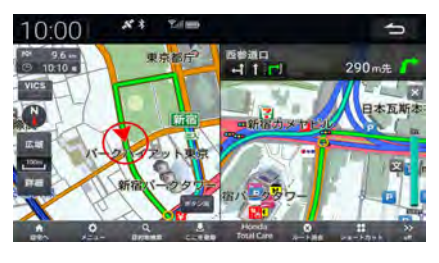

- $\&$  MEMO  $\cdot$
- 一部の交差点では、300m手前でリアルな拡大 図が表示されます。曲がる方向、目印となる 施設、交差点までの距離を表示します。

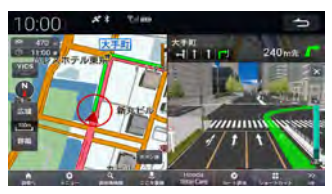

• 一部の都市高速道路入口では、手前300mで拡 大図が表示されます。

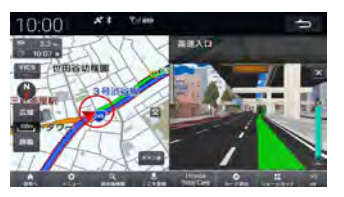

#### **一般道方面看板**

主要交差点で、案内地点まで400mの地点で表 示されます。

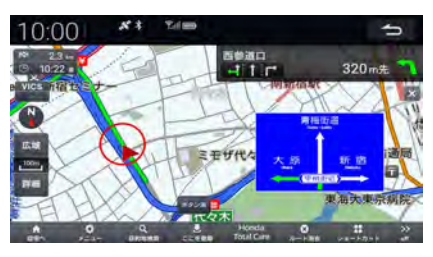

#### $\&$  MFMO -

- 一般道方面看板では、案内方面は違う色で示 されます。
- 道なりの走行で音声案内が発生しない場合で も、参考情報として方面看板が表示されるこ とがあります。

### **ジャンクション**

ジャンクションまで2kmの地点で表示され、進 行方向の方面名称をお知らせします。一部のジャ ンクションでは、イラストも表示されます。

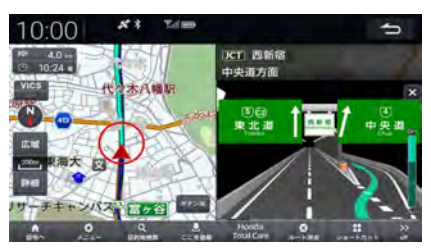

#### **高速道路逆走案内**

高速道路施設の駐車場以外でのUターンやバック 走行、合流地点や高速道路施設出入口での逆走 を検知して、画面表示や音声により案内します。 万が一逆走してしまった場合は、ただちに安全 な場所に停車し、高速道路上の非常電話などを 使って管理機関に連絡を取ってください。 ナビ詳細設定の「案内」の「高速道路逆走防止 案内」が する の場合に表示されます。→ P.44 都市間高速道路および都市高速道路で表示され ます。

× をタッチすると、表示を解除します。

#### 逆走検知時

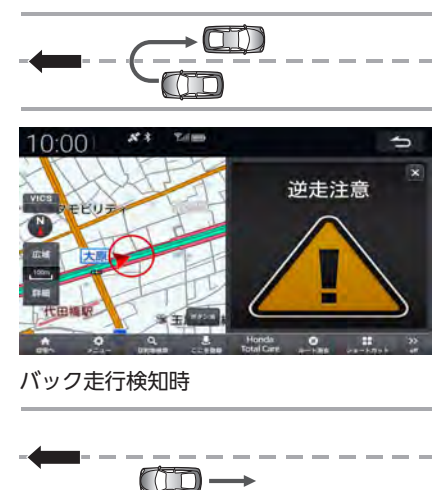

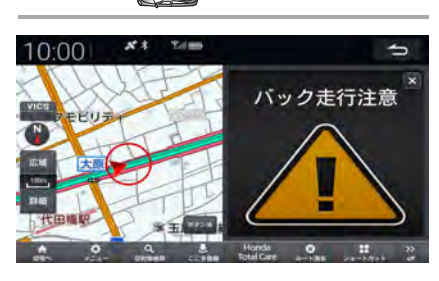

- $\&$  MEMO -
- 次のような場合は、逆走対策案内が行われな いことがあります。
	- -車両の実際の位置が、ナビゲーションの表示 位置と異なる場合
	- 対象道路以外を走行している場合
	- 地図画面に表示されていない道路を走行して いる場合
	- 通知対象以外の逆走(高速道路出口からの進 入など)を行った場合
	- GPSなどの各種センサーが故障している場合
- 次のような場合は、誤って逆走対策案内が行 われることがあります。
	- -車両の実際の位置が、ナビゲーションの表示 位置と異なる場合
	- GPSなどの各種センサーが故障している場合
	- 料金所周辺などのUターンが禁止されている 道路で、逆走とならないUターンを行った場合
	- 警察や道路管理会社などの誘導により、U ターンを行う場合
	- 順走に復帰するためにUターンを行う場合

## **ルートから外れたら**

ルート案内中、ルートを外れてしまったときに、 自動的に元のルートに戻るように再設定する オートリルート機能がはたらきます。

## **音声案内を聞く**

案内地点に近づくと、ガイダンス画面の拡大図 表示とともに、音声での道案内も行われます。 通常、音声案内は1つの案内地点について3回行 われます。

#### **高速道路**

- ・ 案内地点の2km手前
- ・ 案内地点の1km手前
- ・ 案内地点の500m手前
- **一般道**
- ・ 案内地点の700m手前
- ・ 案内地点の300m手前
- ・ 案内地点の100m手前

また、目的地、経由地に近づくと「まもなく目 的地(経由地)付近です。」と音声案内します。

- ・ 目的地
	- 高速道路:500m
	- 一般道 :100m
- ・ 経由地
	- 高速道路:400m
	- 一般道 :100m

音声案内をもう一度聞きたいときは、 **現在地** を 押します。

 $\mathbb{R}$  MEMO -

- 音声案内の音量は調整できます。→ P.148
- 音声案内が行われるタイミングは、走行中の 道路の種類や次の案内地点への距離によって 異なります。
- 音声案内中にオーディオへ切り替えると、音 声が途切れることがあります。
- 音声案内中に別の音声案内が行われたときは、 音声が中断されることがあります。

ート<br>-<br>-<br>-<br>-<br>-<br><br><br><br><br><br><br><br><br><br><br><br><br><br><br><br><br><br><br><br><br>

卜探索・案内

ル Ĭ

## **ルートを変更する**

- **1 現在地** メニュー
- **2** ルート
- **3 目的の項目を選択**

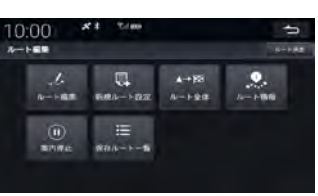

 ルート編集 **:**

現在のルートに経由地を追加、変更、消 去する。また、ルートの計算条件を変更 する。→ P.49「経由地を追加する」、 → P.52「ルート計算条件を変更する」

 新規ルート設定 **:**

新しく目的地、ルートを設定する。  $\rightarrow$  P.54

 ルート全体 **:**

設定したルートを地図画面上で確認する。  $\rightarrow$  P.53

 ルート情報 **:**

現在のルート情報をリスト形式で確認する。  案内停止 **:**

ルート案内を一時停止する。

案内再開 をタッチすると案内を再開します。  保存ルート一覧 **:**

保存したルートのリストを表示する。 リストからルートを選択すると、ルート 計算を開始します。→ P.54

 $\&$  MEMO  $-$ 

• ルート消去 をタッチすると、設定したルート を消去します。

## **経由地を追加する**

目的地に着くまでに経由したい場所を、ルート 上に5つまで追加できます。

経由地は、数字付きの黄色のアイコンで示され ます。ルート編集画面での並び順に経由するよ うにルート計算されます。

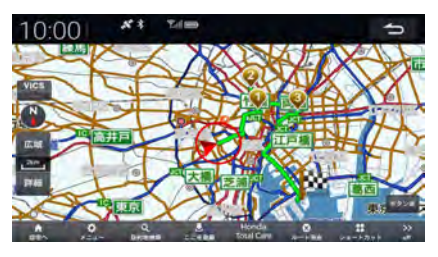

- ■ お知らせ -
- 経由地が5つ設定されている場合は追加できま せん。

 $\mathbb{R}$  MEMO -

- 目的地設定画面から経由地を追加することも できます。→ P.45
- ルート編集画面で、経由地の追加、消去、地点 や順序の変更ができます。→ P.49

## **ルート編集画面から経由地を追加する**

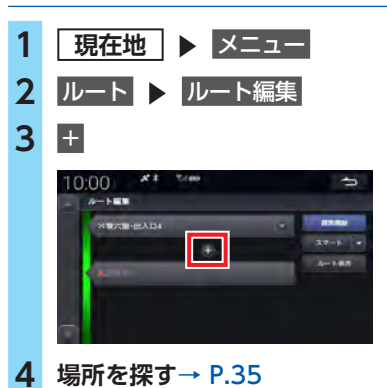

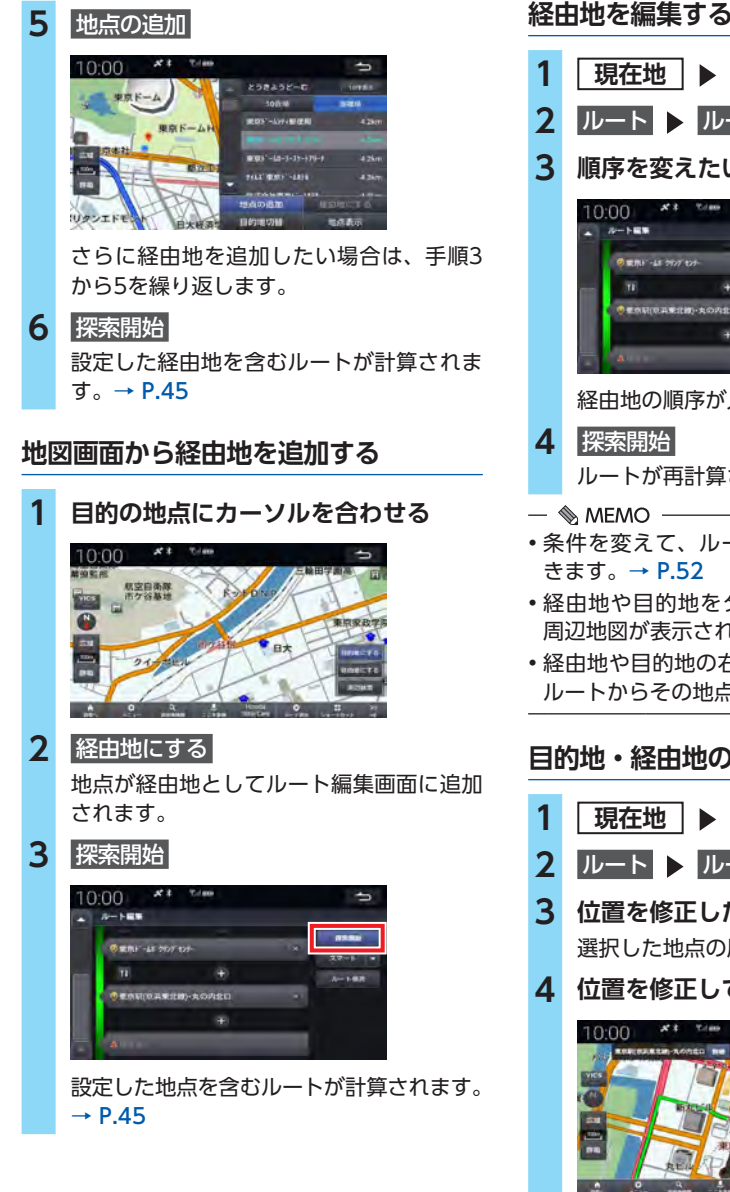

**経由地を編集する**

 現在地 ▶ メニュー ルート ▶ ルート編集 **順序を変えたい地点間で をタッチ** 経由地の順序が入れ替わります。

ルートが再計算されます。→ P.45

- 条件を変えて、ルートを計算し直すこともで
- 経由地や目的地をタッチすると、その地点の 周辺地図が表示されます。
- 経由地や目的地の右側の ※ をタッチすると、 ルートからその地点を消去します。

## **目的地・経由地の位置を修正する**

- **1 現在地** メニュー
- **2 ルート ▶ ルート編集**
- **3 位置を修正したい地点を選択** 選択した地点の周辺地図が表示されます。

**4 位置を修正して** 地点の変更

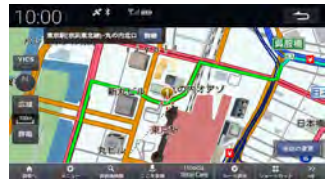

**5** 探索開始 目的地、または経由地の位置が修正され、 ルートが再計算されます。→ P.45

## **通過道路を追加する**

目的地に着くまでに通過したい道路を、経由地 とは別にルート上に5つまで追加できます。 通過道路は、オレンジ色のアイコンで示されま す。ルート編集画面での並び順に経由するよう にルート計算されます。

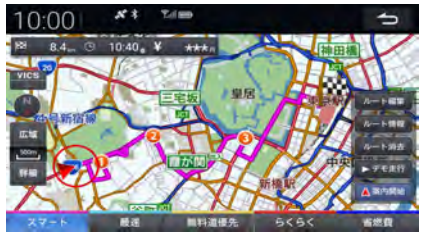

- ⊫∭ お知らせ
- 通過道路が5つ設定されている場合は追加でき ません。
- 通過道路の追加は、あらかじめルートを設定 したうえで、地図画面・ルート全体画面・探 索結果画面・NaviCon友達マップ全体表示画 面で可能です。
- 通過道路は、追加順にかかわらず自車から直 線距離で近い順でルートに追加されます。
- $\&$  MEMO
- ルート編集画面で、経由地と同様に追加、消去、 位置や順序の変更ができます。→ P.50

## **地図画面から通過道路を追加する**

**1 通過道路を追加したい地点でルートが 見える画面を表示する**

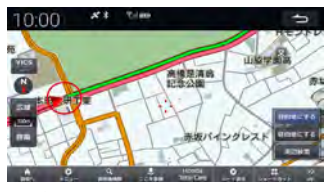

- $\&$  MEMO
- ルートから大きく離れている道路を追加 したい場合は、最寄りのルートが見える まで地図の 広域 をタッチしてください。

**2 地図上のルートをタッチし続ける** オレンジ色のアイコンが表示されます。

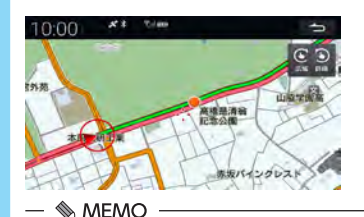

- アイコンが表示されてから指を離すと、 詳細地図に切り替わります。また、 次の道路 前の道路 をタッチして、別の 道路に切り替えることもできます。
- **3 手順2で表示されたアイコンを、通過 したい道路がある場所までドラッグす る**

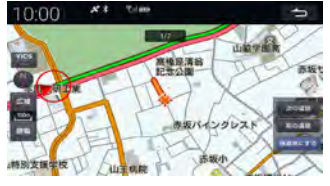

• ドラッグした先に道路がないときは、設 定できません。

 $\&$  MEMO -

- 手順2でタッチし続けたまま指を離さず に、そのまま通過道路までアイコンをド ラッグすることもできます。
- アイコンの移動は、何度でも行うことが できます。
- アイコンをドラッグしたまま時計回りに 円を描くと、地図を縮小できます。反時計 回りに円を描くと、地図を拡大できます。

**4 通過地にする** 

設定した通過道路を含むルートが計算され ます。→ P.45

JL L

## **ルート計算条件を変更する**

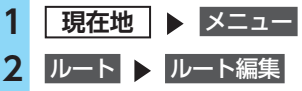

## **3 目的の項目を選択**

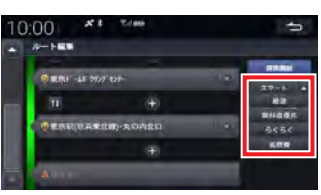

#### スマート **:**

時間、料金、ETC割引をバランス良く考 慮したルートを探索する。

 最速 **:**

最短時間で到着できるルートを探索する。 無料道優先 または 最速無料 :

一般道、無料の道路を優先して最短時間 で到着できるルートを探索する。

#### ETC割引 **:**

ETC割引を積極的に利用して料金を割安 にするルートを探索する。

#### らくらく **:**

道幅が広めで右左折が少なく走りやすい 初心者向けルートを探索する。

### 省燃費 **:**

燃料消費量が最小で、CO2排出量を削減 できるルートを探索する。

## **4** 探索開始

選択した条件でルートを再計算します。  $\rightarrow$  P.45

- $\&$  MEMO -
- 走行中も操作できます。
- 表示できるルートは最大5つまでとなります。
- ルート条件はインターナビによって更新され るため、記載の条件とは一致しない場合があ ります。
- ルート計算の条件選択画面でもルート条件を選 択できます。→ P.45
- 通過した経由地はルート計算されません。
- ナビ詳細設定の「ルート」の「優先するルー トタイプ」で 他の探索条件を選ぶ をタッチす ると、ルート計算の条件選択画面下部に表示 するルート条件を選択します。表示したいルー ト条件のチェックボックスにチェックを入れ ます。

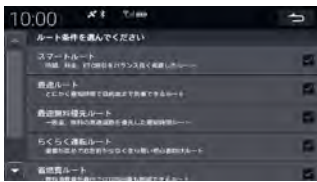

- 無料道優先 は、インターナビルート時には 最速無料 と表示されます。
- インターナビサーバーから情報を取得できな い場合は、推奨ルート、または一般道優先ルー トを表示します。
	- スマート 、最速 、らくらく 、省燃費 、
	- ETC割引:標準ルートを表示する。
	- 最速無料:一般道優先ルートを表示する。

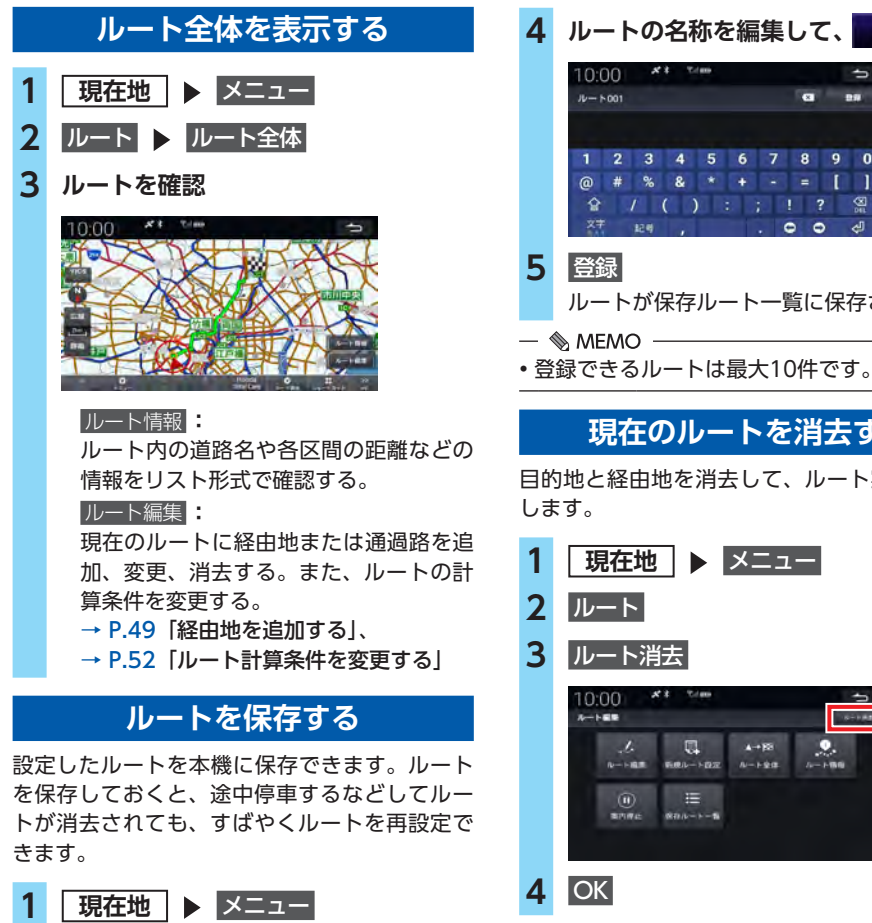

**2** ルート ▶ ルート編集 **3 ルート保存** 10:00  $8 - 108$ **O MAY -48 2020 127**e **ROSEFIN-BOARD FR** 

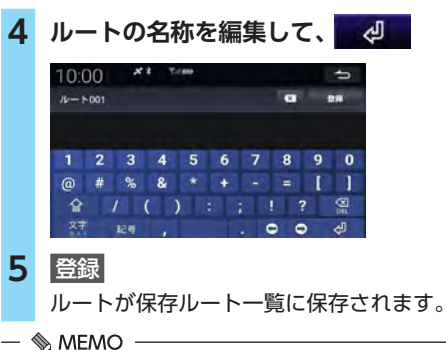

## **現在のルートを消去する**

目的地と経由地を消去して、ルート案内を中止 します。

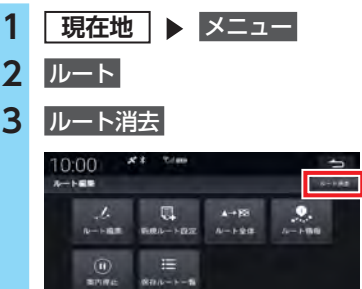

## **4** OK

 $\&$  MEMO  $\cdot$ 

• ルート計算後の画面で ルート消去 をタッチし てもルートを消去できます。

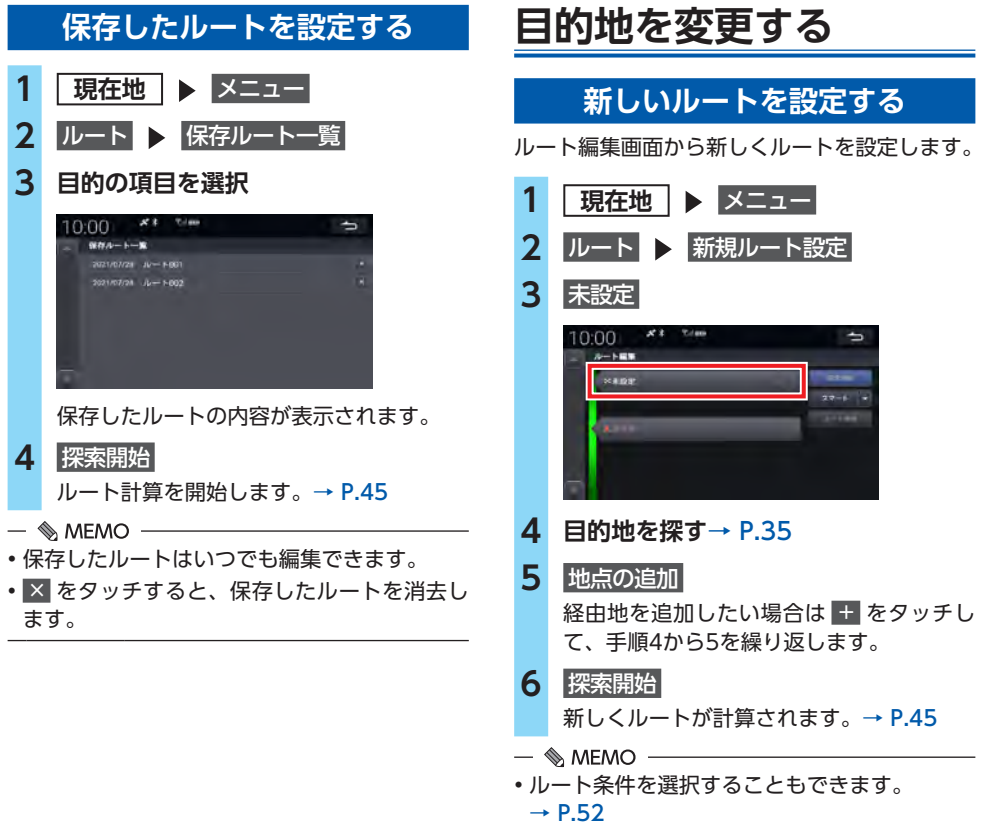